### Your easy, colorful, SEE-HOW guide!

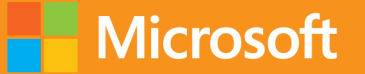

# O Plain & Simple

# Microsoft AE Access 2013

**Andrew Couch** 

# Learn the simplest ways to get things done with Microsoft Access 2013

## See it. Learn it. In color.

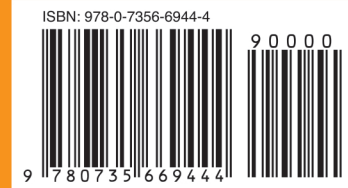

**U.S.A. \$24.99** Canada \$26.99 [Recommended]

Microsoft Office/ **Microsoft Access** 

### Here's WHAT You'll Learn

- Store, organize, and manage all your data
- Build a database and host it online or on-premise
- Add tables quickly using predesigned templates
- Interact with your data using queries and macros
- Help secure your data with passwords and encryption
- Create sophisticated reports and present your data

### Here's HOW You'll Learn It

- Jump in wherever you need answers
- Follow easy steps and screenshots to see exactly what to do
- Get handy tips for new techniques and shortcuts
- Use Try This! exercises to apply what you learn right away

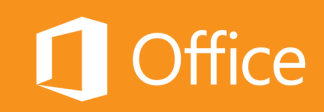

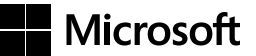

### Microsoft **Access 2013 Plain & Simple**

*Andrew Couch*

Copyright © 2013 by Andrew Couch

All rights reserved. No part of the contents of this book may be reproduced or transmitted in any form or by any means without the written permission of the publisher.

ISBN: 978-0-7356-6944-4

1 2 3 4 5 6 7 8 9 TI 8 7 6 5 4 3

Printed and bound in the United States of America.

Microsoft Press books are available through booksellers and distributors worldwide. If you need support related to this book, email Microsoft Press Book Support at mspinput@microsoft.com. Please tell us what you think of this book at *http://www. microsoft.com/learning/booksurvey*.

Microsoft and the trademarks listed at *http://www.microsoft.com/about/legal/en/us/IntellectualProperty/Trademarks/EN-US*. aspx are trademarks of the Microsoft group of companies. All other marks are property of their respective owners.

The example companies, organizations, products, domain names, email addresses, logos, people, places, and events depicted herein are fictitious. No association with any real company, organization, product, domain name, email address, logo, person, place, or event is intended or should be inferred.

This book expresses the author's views and opinions. The information contained in this book is provided without any express, statutory, or implied warranties. Neither the authors, Microsoft Corporation, nor its resellers, or distributors will be held liable for any damages caused or alleged to be caused either directly or indirectly by this book.

**Acquisitions and Developmental Editor:** Kenyon Brown **Production Editor:** Melanie Yarbrough **Editorial Production:** Holly Bauer **Technical Reviewer:** Andrew Vickers **Copyeditor:** Richard Carey **Indexer:** Bob Pfahler **Cover Design:** Twist Creative • Seattle **Cover Composition:** Zyg Group, LLC **Illustrator:** S4Carlisle Publishing Services

*This book is dedicated to my Mum and Dad, who supported me through all my studies, never questioning what I would end up doing, and gently helped me to achieve several academic goals.*

## Contents

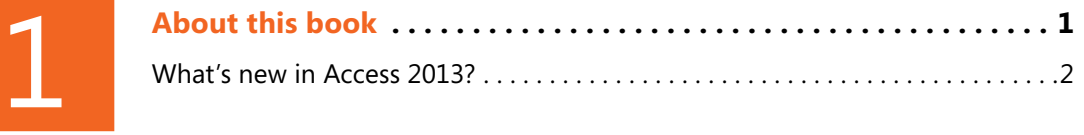

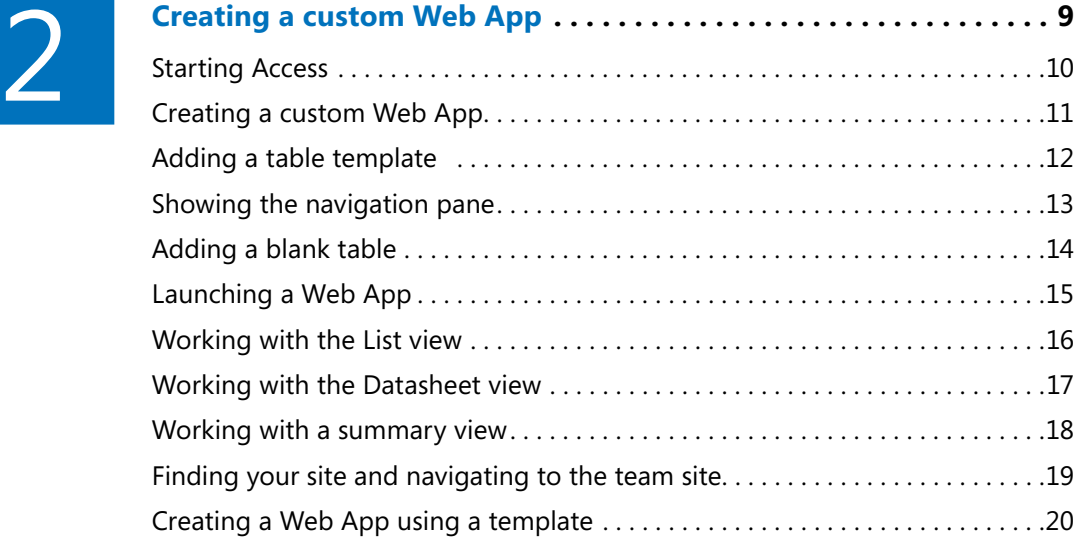

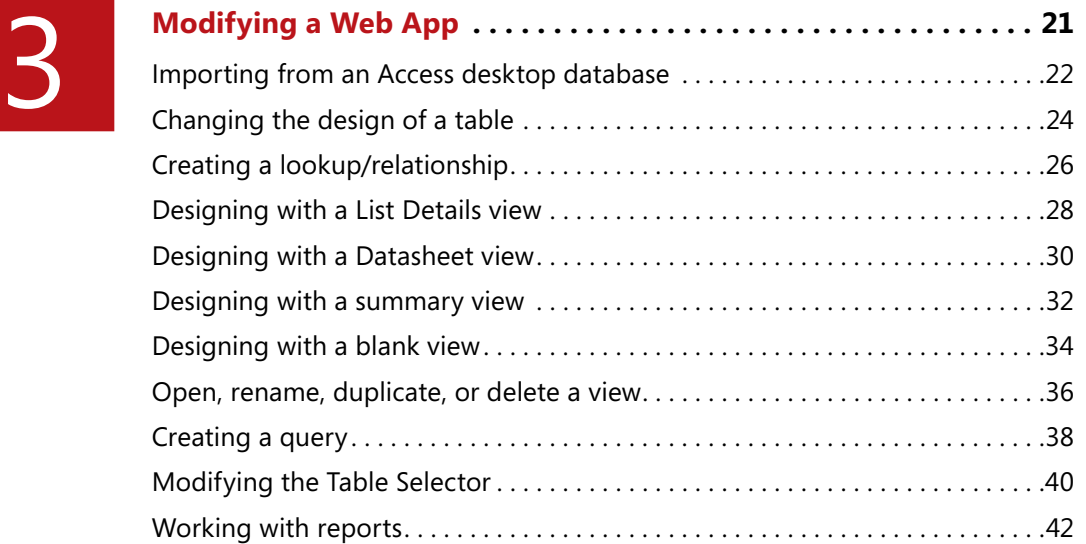

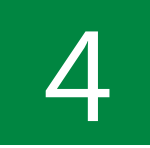

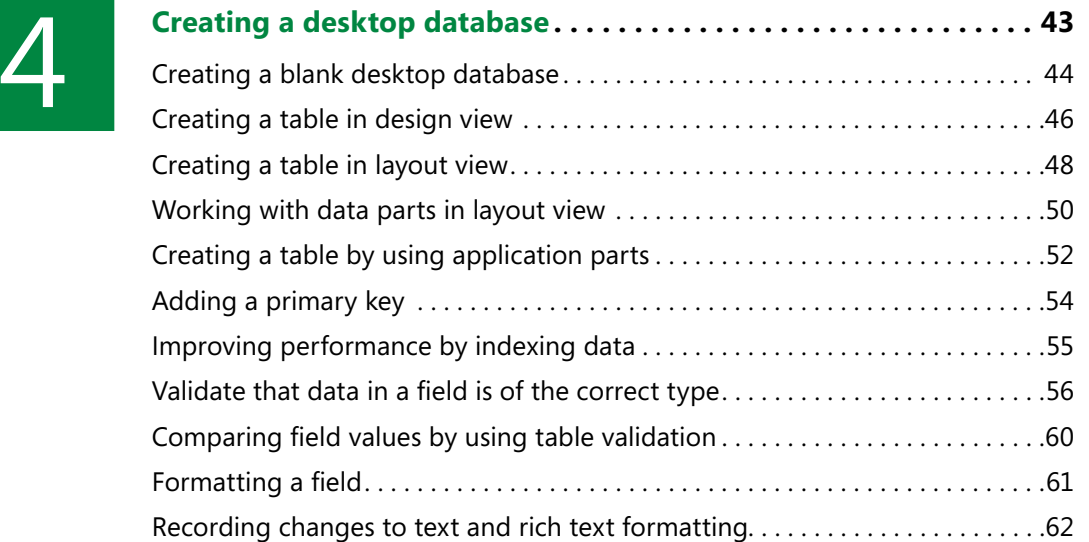

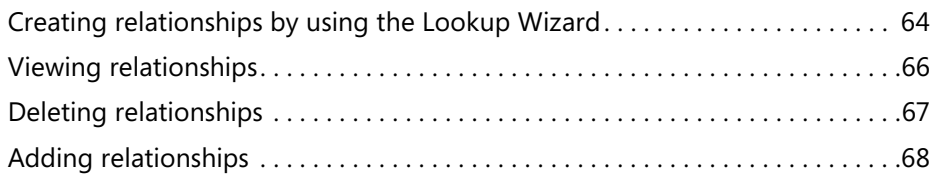

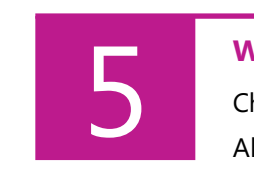

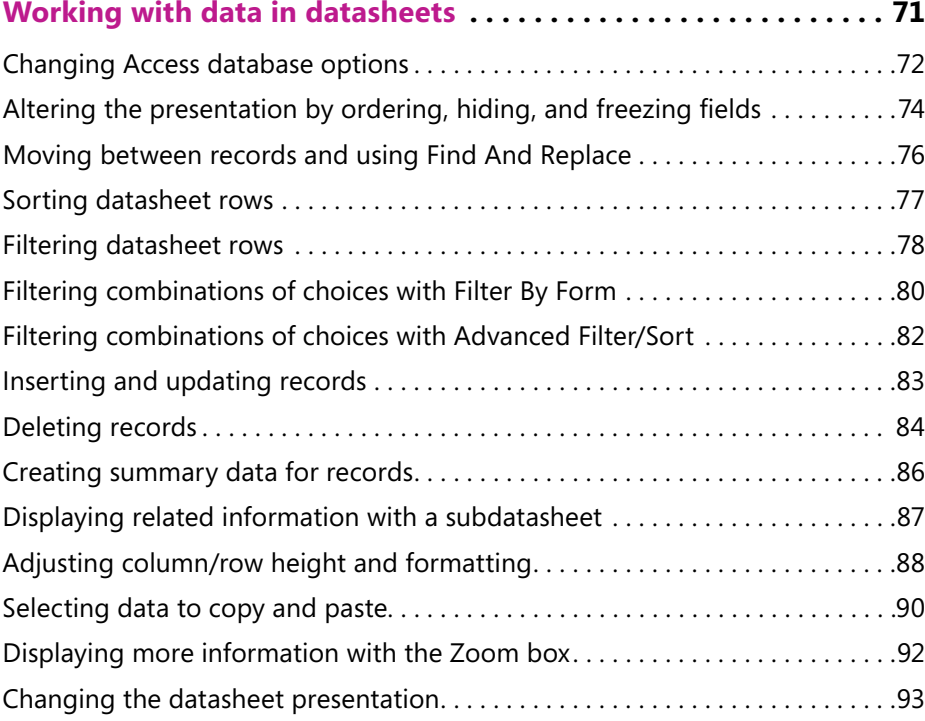

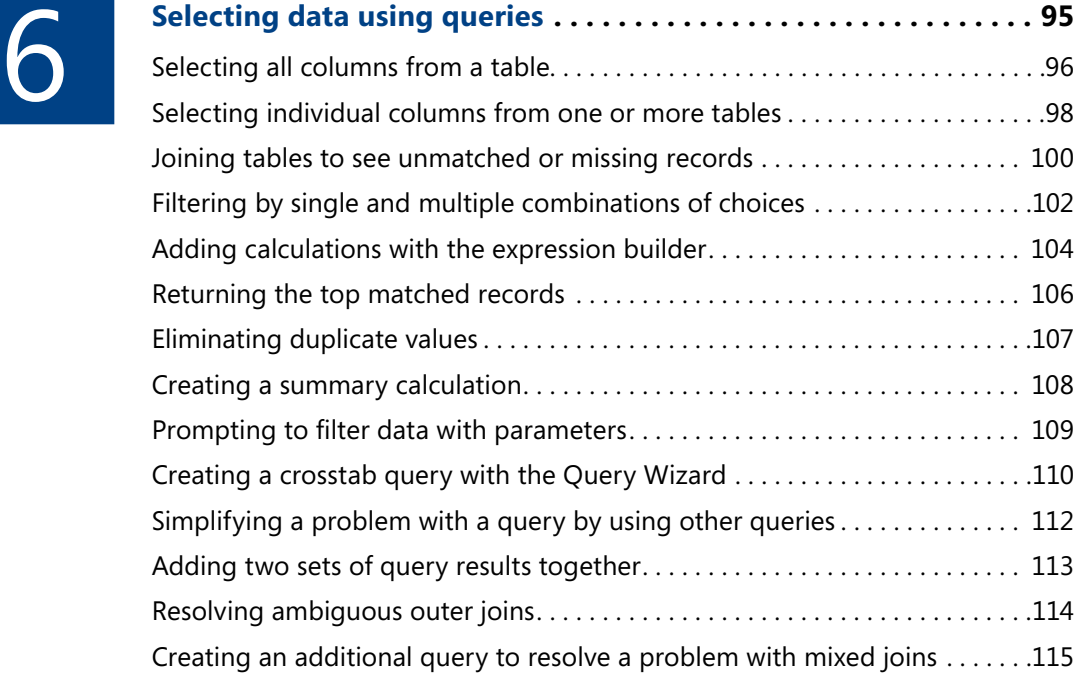

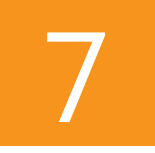

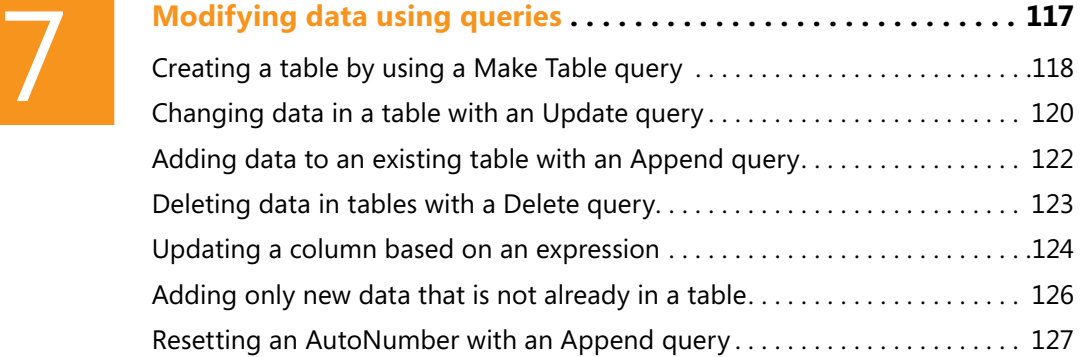

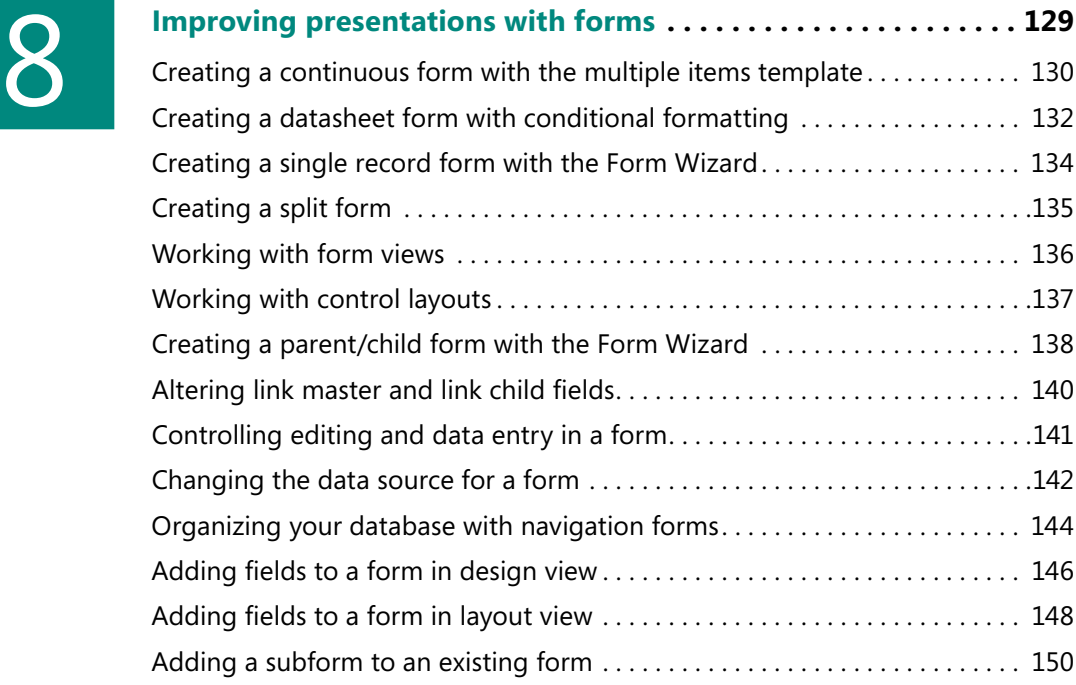

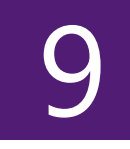

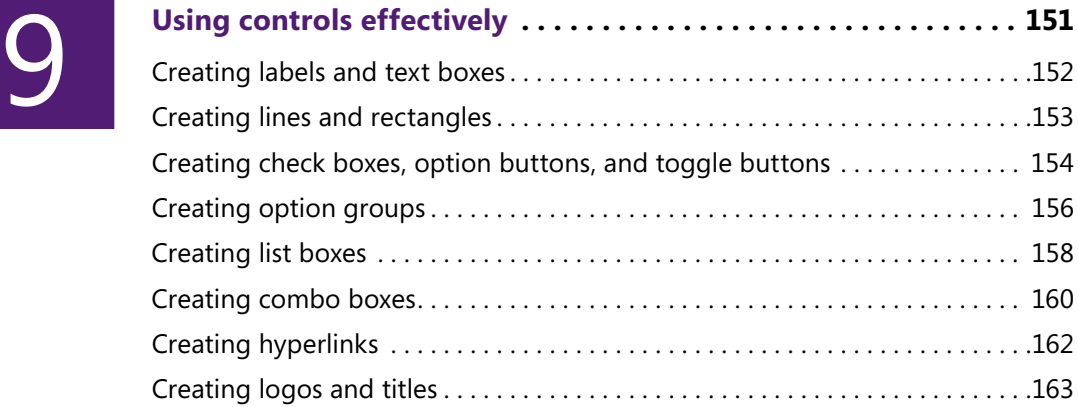

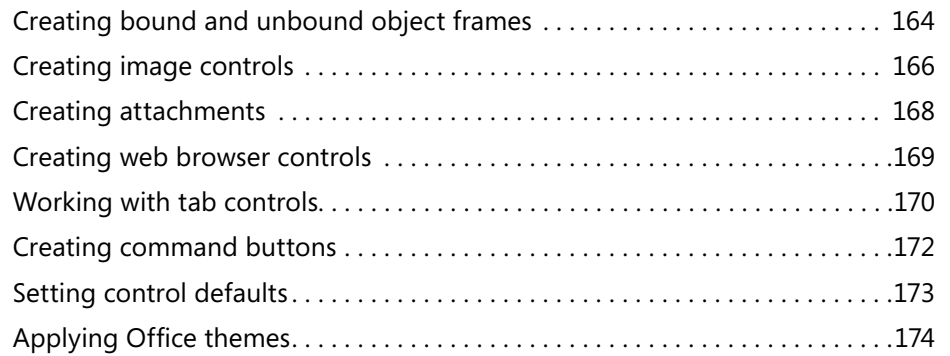

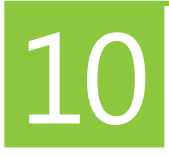

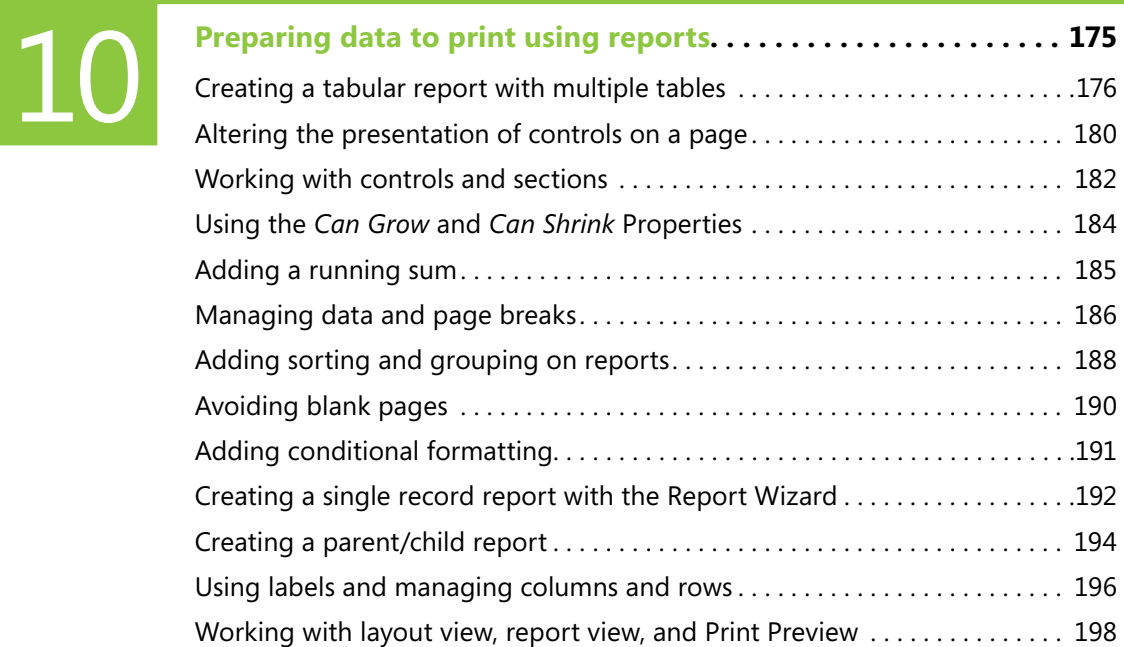

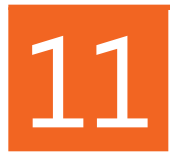

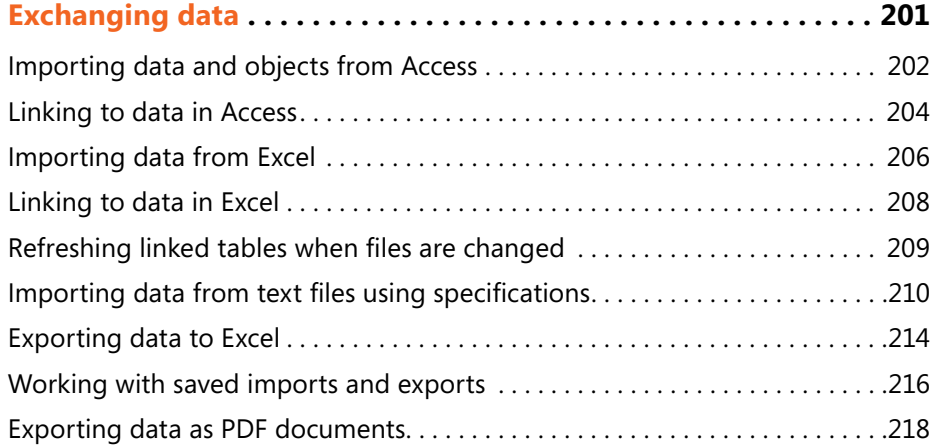

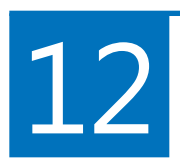

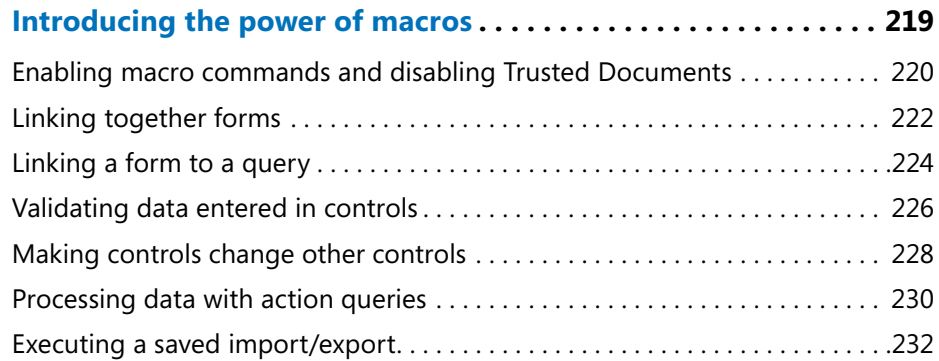

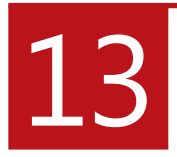

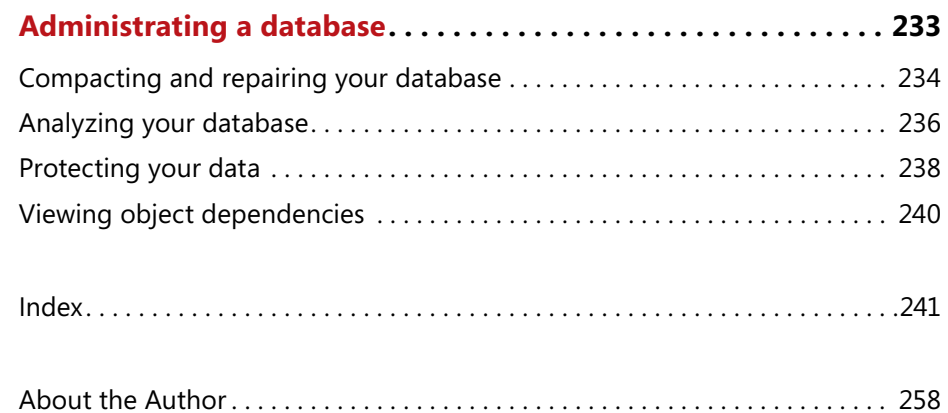

# <span id="page-14-0"></span>Selecting data Selecting data **6**

Q**ueries are where a database can offer a real benefit over a spread-sheet because they allow you to construct sophisticated, updatable presentations of your data. These can vary in complexity from a simple filtered list based on a single table to more complicated presentations of summarized information involving many tables of data. Remember that a database encourages you to split your data into separate tables to reduce duplication of information when you are entering data, at the expense of having that data in several places. You will see that queries lie at the very heart of a database and allow you to reassemble the data from the different tables into a single view with greater flexibility than if the data were in one list.**

**The power of queries increases as you gain more experience with Access. For example, layering one query on top of another allows you to break down a complex problem into several simple steps. A query can display data both from tables and from other queries. Queries can also be parameterized to prompt users to enter filtering criteria, and they can be extended so that they are driven by selections that you make in forms. (See "Linking a form to a query" on page 224.)**

#### **In this section:**

- Selecting all or individual columns from one or more tables
- Joining tables to see unmatched or missing records
- Filtering by single and multiple combinations of choices
- Adding calculations with the expression builder
- Returning top records and eliminating duplicate
- Creating a summary calculation
- Prompting to filter data with parameters
- Turning rows into columns with a crosstab query
- Working with queries that use other queries

#### <span id="page-15-0"></span>**Selecting all columns from a table**

A query allows you to choose information from one or more sources, which could be either tables or other queries, and link your choices together to present your final results. The query design tool offers several methods for selecting your fields.

One key choice in how you construct a query is whether it will automatically include any new changes, such as adding new

**Select all columns from a table**

- **1** Click the Create tab.
- **2** Click Query Design.
- **3** Click the table name in the Show Table popup window.
- **4** Click Add.
- **5** Close the Show Table popup window.

*(continued on next page)*

fields to the underlying table. Using *TableName.\** ensures that a query will include all fields from the underlying table, at the expense of being less efficient because it might include fields that you do not intend to use. However, if additional fields are later added to the underlying table, they will be shown automatically in the query results.

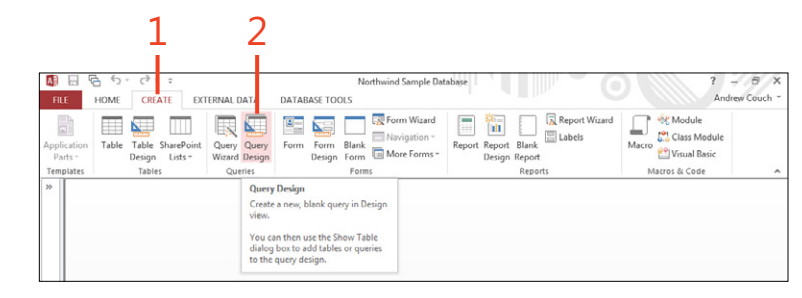

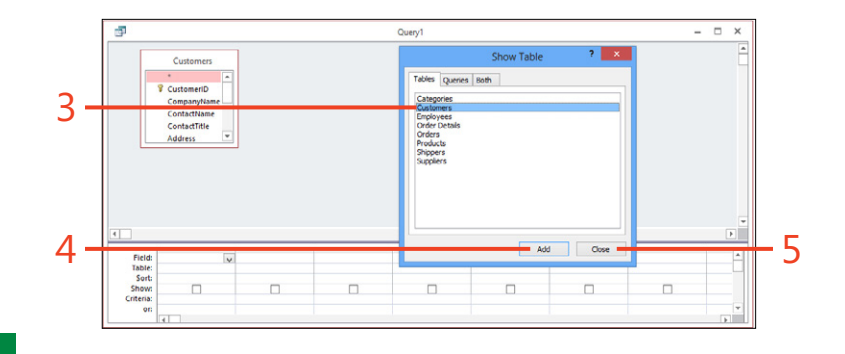

**TIP To return to design view while viewing the data in the datasheet, click the Design View option in the View button drop-down list. The View button allows you to switch between working on your design and displaying the results.**

96 **Selecting all columns from a table:** Select all columns from a table

#### <span id="page-16-0"></span>**Select all columns from a table** *(continued)*

- **6** Double-click the asterisk (\*) to add all the columns to the query grid.
- **7** Click View, and select Datasheet View.

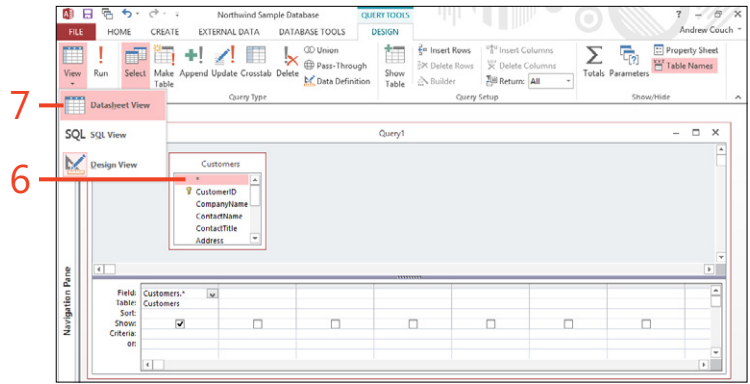

#### <span id="page-17-0"></span>**Selecting individual columns from one or more tables**

Selecting individual columns has the advantage of enabling you to see exactly what is being selected. It also simplifies filtering and sorting because you can apply the criteria and sorting against the selected columns.

If you use the \* to include all columns in a table and need to sort by a column, you must add the column for sorting to the query

**Select individual columns**

**1** In design view, double-click a column to add it to the grid (or drag it into the grid).

(because you cannot sort against the \*), but clear the check marks in the row titled Show when adding the column because you are already showing the column as part of the \*, which selects all columns.

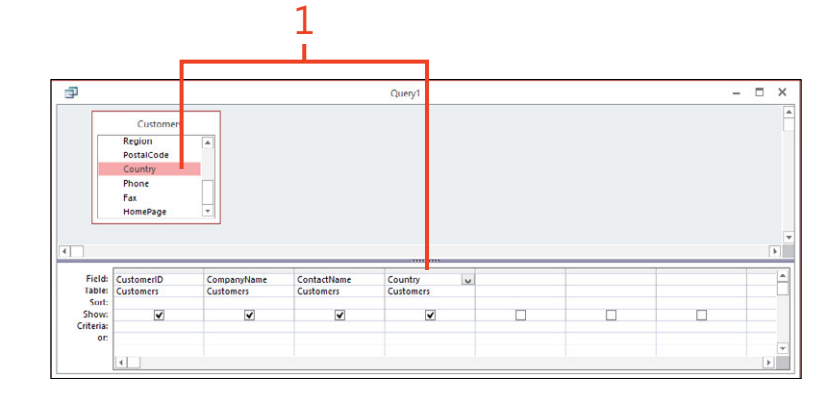

**CAUTION Don't include the same field more than once. Otherwise, you are creating additional overhead. This can also create problems when you start to build forms and reports based on the query. The query automatically gives a new name to duplicated fields because each field name in a table or query must be unique.**

**TIP To delete columns, click just above the column name on the column header and press Delete. You can insert columns by pressing the Insert key after you select a column header. The ribbon also has buttons to support these operations.**

#### <span id="page-18-0"></span>**Sort by selected columns**

**1** Below one or more selected columns, choose either Ascending or Descending from the sorting drop-down list. To sort by a group of columns, put the columns in the order you want by dragging them as needed. Sorting is applied from left to right.

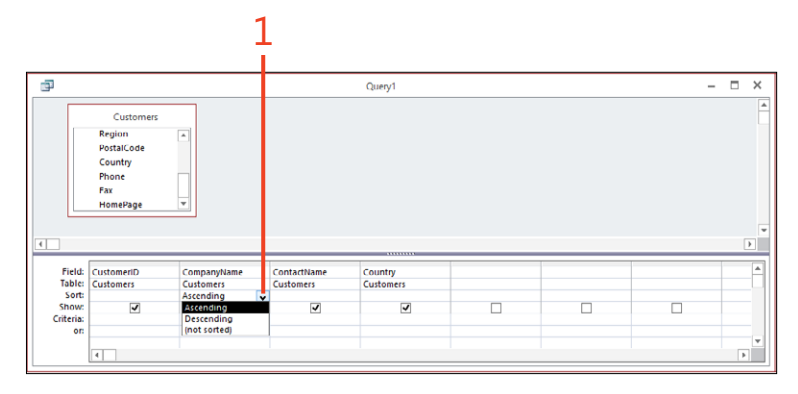

#### **Join multiple tables**

- **1** Click Show Table on the Design tab of the ribbon.
- **2** In the Show Table popup window, click a second related table to add to the query grid.
- **3** Click Add. (Note that the relationship is automatically shown in the grid.)
- **4** Click Close to close the Show Table popup window.
- **5** Select fields to display from more than one table.

5 1 HOME  $\begin{array}{ll} \texttt{CREATE} \end{array}$ **EXT JAL DATA** ABASE TOOLS Andrew Court  $\begin{array}{ccc}\n\begin{array}{ccc}\n\hline\n\end{array}\n\end{array}\n\begin{array}{ccc}\n\hline\n\end{array}\n\begin{array}{ccc}\n\hline\n\end{array}\n\end{array}\n\begin{array}{ccc}\n\hline\n\end{array}\n\begin{array}{ccc}\n\hline\n\end{array}\n\end{array}\n\begin{array}{ccc}\n\hline\n\end{array}\n\begin{array}{ccc}\n\hline\n\end{array}\n\end{array}\n\begin{array}{ccc}\n\hline\n\end{array}\n\begin{array}{ccc}\n\hline\n\end{array}\n\end{array}$ CD Union **E** Property Shee ▥  $\prime$  =  $\frac{3}{2}$  in Σ 帚 **ED Pass-Through** <sup>327</sup> Table Names **X** Delete Cole View date Crossta **b**<sup>c</sup> Data Definition  $\Delta$  Builde The pursuing  $\overline{a}$ Custor Orders Tables Queries Both Categori<br>Custome<br>Employer<br>Order De<br>Orders *g* CustomerID **SiderilD** CompanyName Customerl 2 ContactTitle OrderDate  $\overline{\phantom{0}}$ OrderDat Field:<br>Table:<br>Sort:<br>Show: 4  $\mathbf{F}$ 3

**TIP If you have relationships in your database, Access will use these to join your tables. If your tables are not joined, you can click a field in one table and drag it onto another table to link the tables together. All tables shown on the query grid should be joined together. Otherwise, you will get all the rows from one table shown against every row from another table.**

#### <span id="page-19-0"></span>**Joining tables to see unmatched or missing records**

In "Join multiple tables" on page 99, we saw how to join more than one table on a query. Tables can be joined in one of three ways. The method of joining is shown on the diagram, with either no arrow or an arrow at one or the other end of the join. When you click the join, you will see a text description of how each choice will affect the data.

**Find unmatched child records**

- **1** Double-click the relationship.
- **2** In the Join Properties popup window, click the option to include all child records. (In this case, the Orders table is a child of the Customers table.) This will now show all orders, whether or not there is a customer in the Customers table for the corresponding ID recorded in the Orders table. Click OK to close the Join Properties popup window.
- **3** Add criteria to identify where the parent key (ID in Customers table) has no value (Is Null). This filters the query results to show only those records in the Orders table where there are no matching customers in the Customers table.

There are two classic uses of changing the join. The first allows you to identify unmatched child records (which can prevent you from creating relationships that enforce rule checking), and the second is useful when you appear to have missing records in the query results.

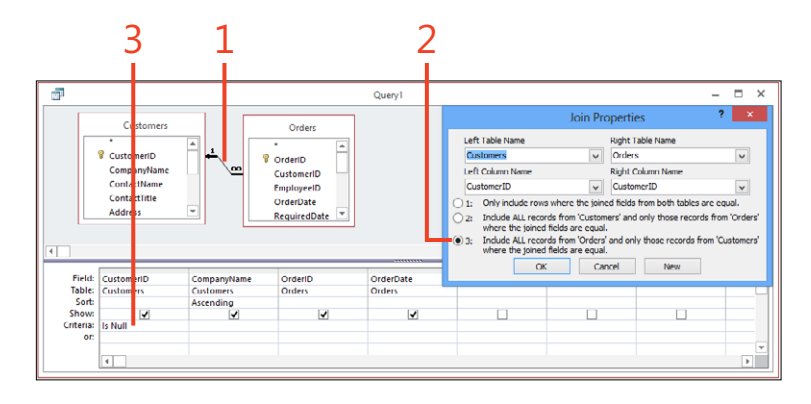

**TIP On the Create tab, you can create this type of query by using the Query Wizard, which will display a Find Unmatched Query option.**

#### <span id="page-20-0"></span>**Display all parent records with and without child records**

- **1** Double-click the relationship.
- **2** In the Join Properties popup window, click the option to include all parent records (from the Customers table).

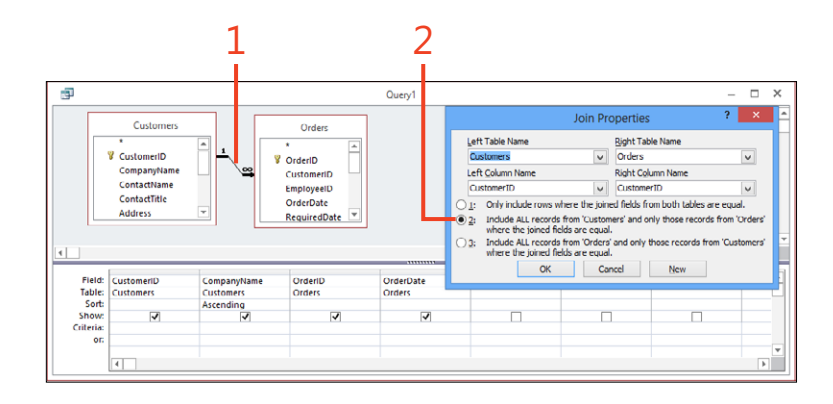

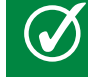

**TIP You can use this method to ensure that a report that has been created to use this query will display a list of all parent records, even when they do not have any child records.**

#### <span id="page-21-0"></span>**Filtering by single and multiple combinations of choices**

Each row in the query grid allows you to specify a combination of choices, which when taken together will limit the data displayed. Each line on the query grid allows you to specify a separate set of choices. This means that a query can apply very sophisticated sets of criteria to limit the data returned.

Choosing to restrict the data displayed in each column bases the matching on ranges of values, sets of values, and patterns in the data.

#### **Filter to match similar text**

**1** In the criteria for a text field, type **\*al\***. Access changes this to Like "\*al\*", which will display any record containing the letters *al* as part of the data in this column.

**TIP Access uses the keyword** *like* **when matching part of the text in text fields. You do not need to type this because Access does it for you. Also note that searching is not case-sensitive.**

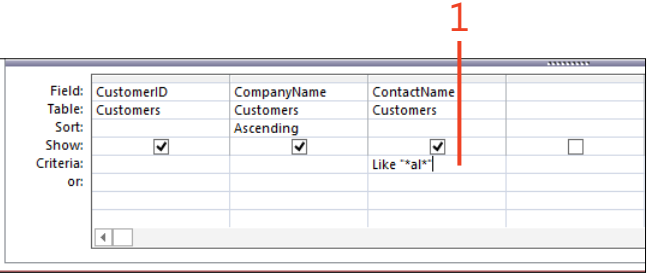

#### **Add a second set of criteria**

**1** In the query grid, in the Or row, add further criteria by typing **ba\***. This displays all records where either the company name starts with the letters *ba* or the contact name includs the letters *al*.

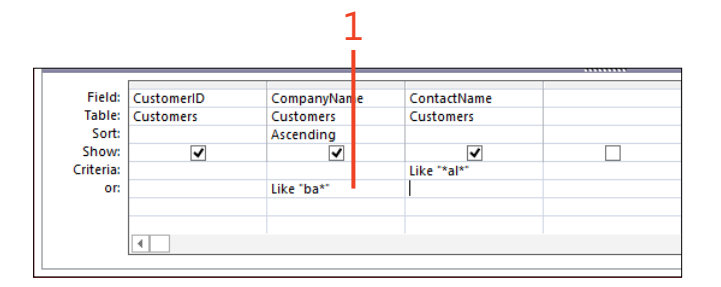

**TIP If you add multiple criteria in each row, all the criteria in the row will apply. This means that we have an AND between the criteria; and between two rows, we have (row 1 criteria) OR (row 2 criteria).**

#### <span id="page-22-0"></span>**Add a second set of criteria** *(continued)*

The following table provides examples of using symbols in criteria to alter how data is matched.

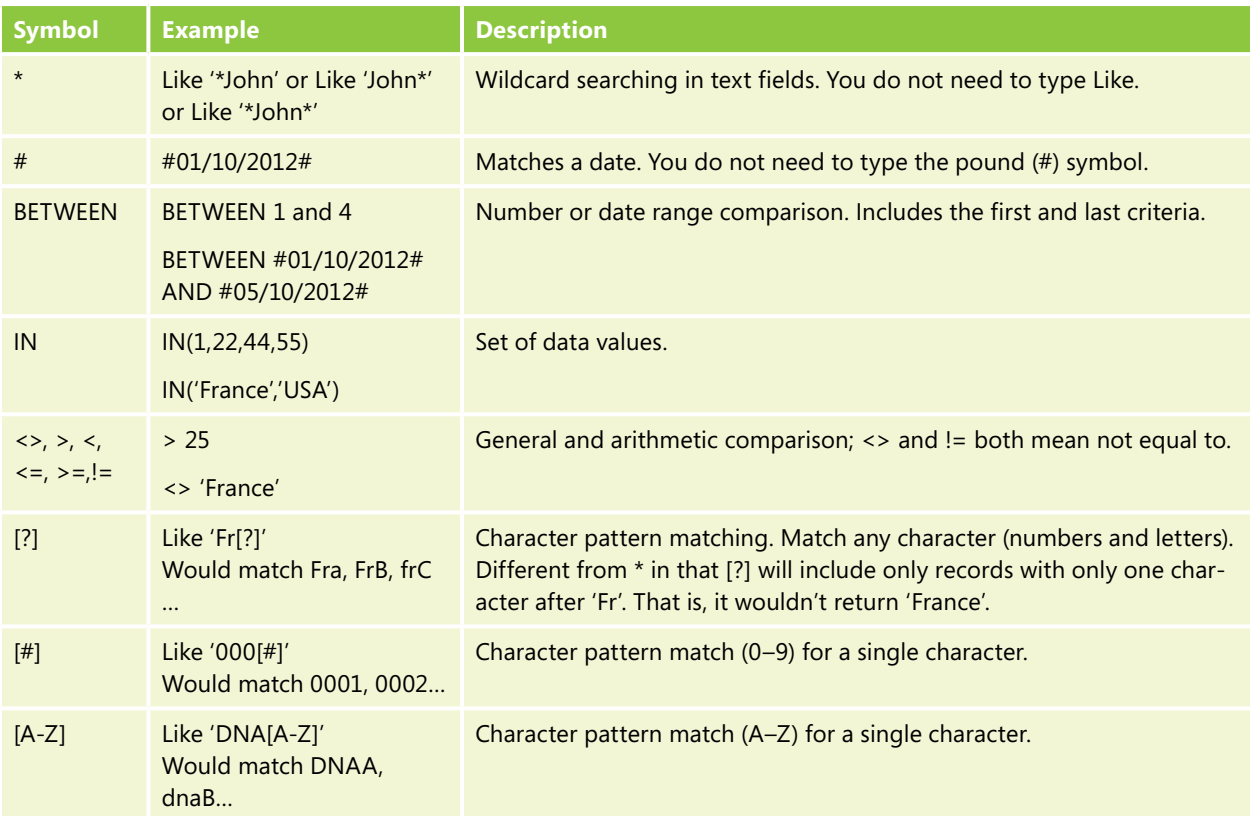

#### <span id="page-23-0"></span>**Adding calculations with the expression builder**

You can type calculations in queries directly into the query, both to create a column and as criteria filtering against an existing column. To avoid mistakes when referring to field names or to explore the myriad built-in functions, you can use the expression builder to provide assistance when creating more complex expressions.

Access provides a wide range of built-in functions to help you create expressions. Two particularly popular functions are the *NZ* function, which converts a NULL to a value such as 0 for a number field or to an empty string for a text field, and the *IIF* function, which allows you to conditionally perform calculations. You will also find that the Zoom box is particularly useful when you are working with complex expressions.

#### **Create an expression with the expression builder**

- **1** Click a blank column heading. Make sure that you have already saved your query; otherwise, you will not see the column names in the expression builder.
- **2** Click Builder (or right-click and select Build).
- **3** In the Expression Builder dialog box, double-click the fields in the Expression Categories pane to add them to the expression.
- **4** Enter the functions between each field (such as \*, +, -, and so on).
- **5** Click OK. The field expression will be read as Expr1:[Quantity]\*[UnitPrice].

*(continued on next page)*

**CAUTION When you add a NULL value in an expression, Access makes the entire expression NULL. For example, in the following addition operation, 5 + NULL = NULL. This is where the** *NZ* **function is useful. In this case, it would convert the NULL to zero. So, rather than [Field1]+[Field2], we can use** *Nz***([***Field1***]) +** *Nz***([***Field2***]), which gives the result 5 + 0 = 5.**

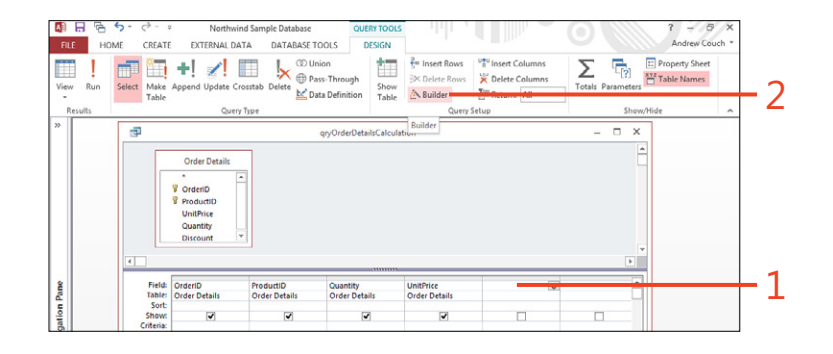

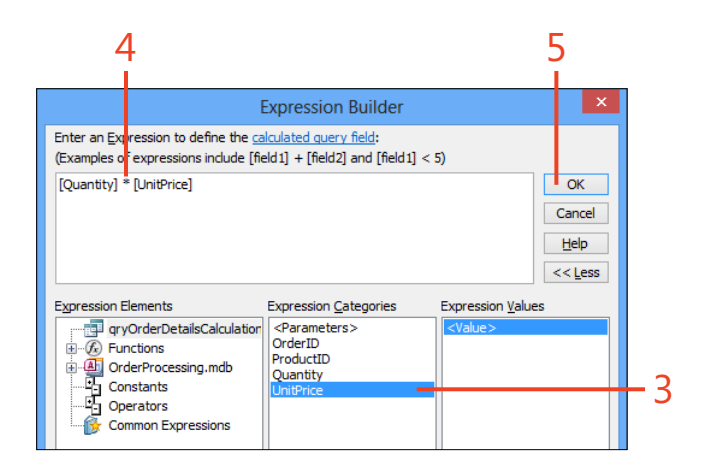

#### <span id="page-24-0"></span>**Create an expression with the expression**

**builder** *(continued)*

- **6** Click in the field, and press Shift+F2 (or right-click and select Zoom).
- **7** Edit the field title, and click OK.

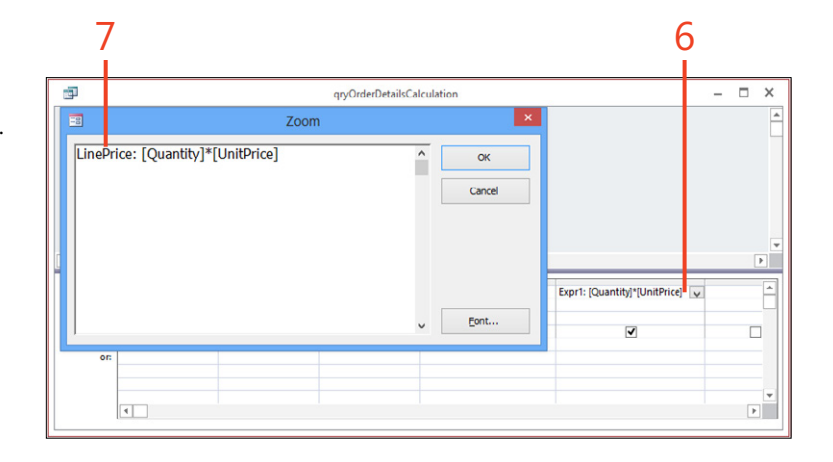

 $\bm{Q}$ **TIP All fields must have a unique title, even calculated fields that you create yourself. You can also use this feature to change a field name to be displayed with an alternative name in a query.**

**TIP When adding together strings (concatenating the strings—for example, [First Name] & " " & [Last Name]), use the & rather than a +, because the '&' prevents NULL values from making the result NULL. The '+' does not do this.**

#### <span id="page-25-0"></span>**Returning the top matched records**

If you order a set of results with a query, you might be interested in only a limited number of records—for example, the top five records, or the top 10% of records. A query has a Top Values property to give you control over the number of records being displayed.

#### **Return the top matched records**

- **1** Sort your data.
- **2** Click to select the number of records to show. You can enter values other than those shown in the list—for example, the top 3 records instead of the top 5.

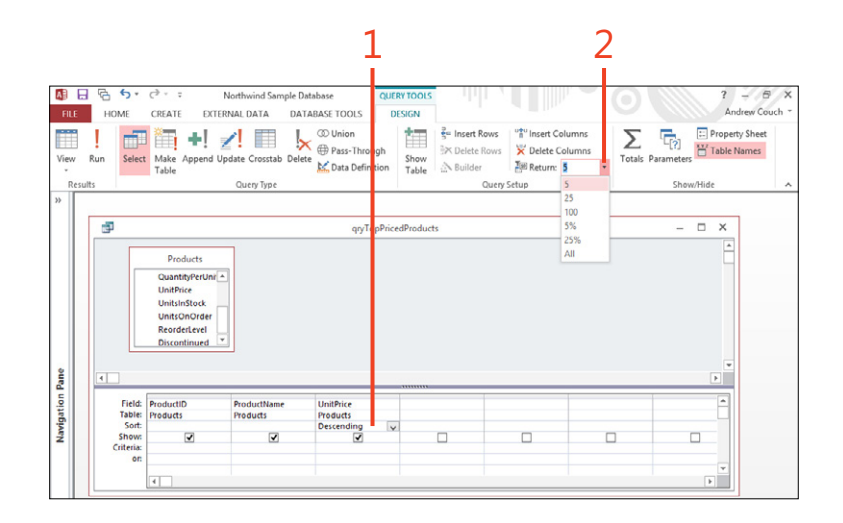

**TIP With our dataset, if we select the top 11 records, we**  V **actually see 12 records. This is because the top 11th and 12th records have the same value. Access always performs what is known as a TOP WITH TIES calculation, where records that tie for last place are always shown.**

106 **Returning the top matched records:** Return the top matched records

#### <span id="page-26-0"></span>**Eliminating duplicate values**

Each row in a database table should contain unique and non-duplicated data. However, because using a query enables you to select only some of the fields, the values in those selected fields can be duplicated. This can be very useful when you are given a table of data from another source outside of Access and you want to identify a unique list of values in a particular field.

For our example, we have a list of Customer records where we have more than one customer in each city and we want to display a list of unique city names.

#### **Eliminate duplicate rows**

- **1** Select and optionally sort the field.
- **2** Eliminate any NULL values by typing Is Not Null in the criteria.
- **3** Click Property Sheet to display the Property Sheet, if it is not already shown. If your Property Sheet does not show the properties we have displayed, click anywhere on the gray background to see the query properties; the property sheet can display either query or field properties depending on where you last clicked in the query design tool.
- **4** Change the query property Unique Values to Yes.

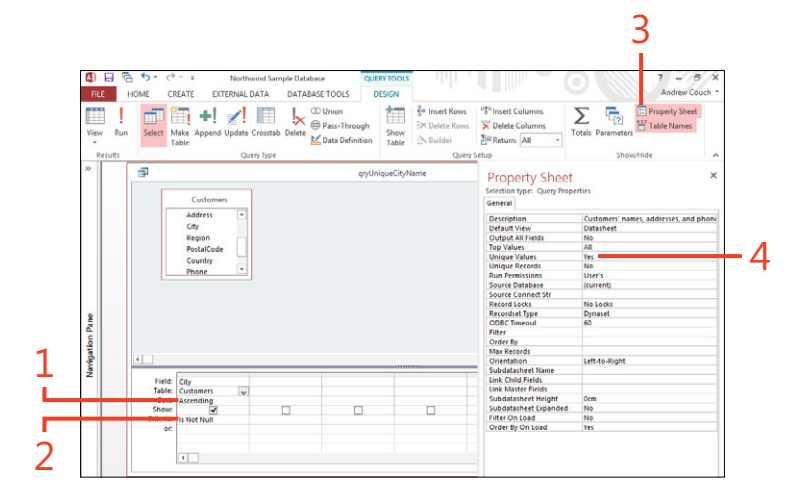

**TIP You can also find unique values by creating a summary query, where you create a query, select a single field, and then click the Totals button. By default, the field then uses a Group By Total, which produces an output similar to the method described here.**

#### <span id="page-27-0"></span>**Creating a summary calculation**

A summary query can be used to perform different summary calculations on your data. It supports the calculation of Sum, Max, Min, Avg, and other calculations.

After you have changed your query into a summary query, any new columns added to the query are displayed as the default

Group By values and group the data by that column. You can also change the Total row to Where, when you want to filter the data, or to a calculation such as Avg.

#### **Add a summary**

- **1** Click the Totals button.
- **2** Use Group By to group your results; you can add multiple fields.
- **3** Choose summary calculations.
- **4** Filter the records to summarize by using the Where selection.

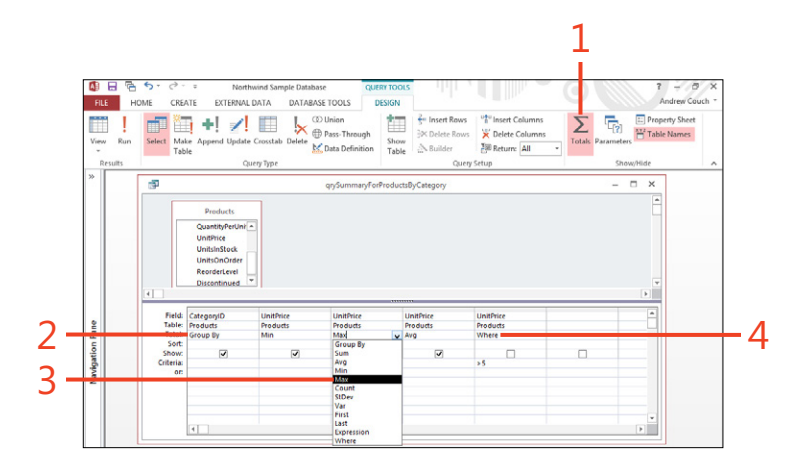

**TIP You can put criteria against a Group By column to filter**  V **results, but it is more efficient to use the Where syntax because this applies the filter criteria to the records that go into the summary calculation. All other criteria are applied after the calculations have been performed, to restrict the displayed result.**

#### <span id="page-28-0"></span>**Prompting to filter data with parameters**

If you have a query that you regularly use with different criteria, rather than changing the design of the query each time you want to change the criteria or creating multiple copies of the query with different criteria, you can define a set of parameters so that when you open the query it automatically asks you to enter values for these parameters and then displays the appropriate data.

This type of query can be also used to provide data for a form or report. This means that you can have a report that, when opened, prompts for parameters before displaying the results.

#### **Prompt with query parameters**

- **1** Click Parameters.
- **2** Type a name for the parameter in square brackets. Ensure that the name is different from any column name in your query, or the parameter will not work.
- **3** Type a data type for the parameter, and click OK.
- **4** Type the parameter name without square brackets. IntelliSense will assist you here.
- **5** When you open this query, type a value for the parameter to see the restricted set of results.

**TIP When viewing a parameterized query in Datasheet view, pressing Shift+F9 enables you to enter different parameters and then refresh to display the new results.**

**TIP You can add wildcards to search with parameters—for example, by adding the criteria Like '\*' & [Enter Product Name] & '\*'. This is useful if you want to allow users to enter only a portion of the field contents rather than requiring them to enter an exact match.**

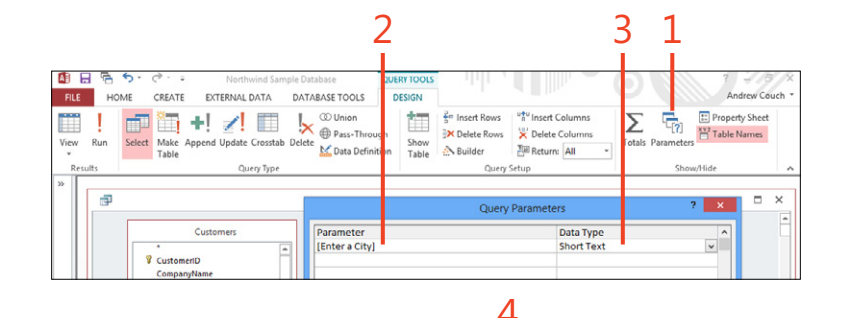

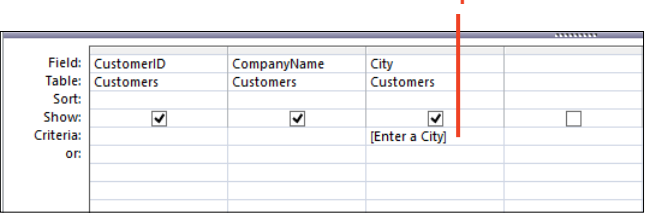

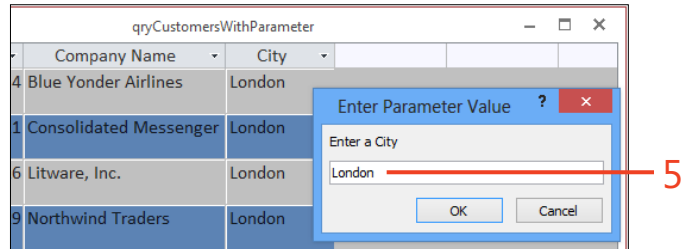

#### <span id="page-29-0"></span>**Creating a crosstab query with the Query Wizard**

Crosstab queries can be constructed manually. However, it is simpler to use the Query Wizard to create the query, which you can later change in design view.

#### **Create a crosstab query**

- Click the Create tab.
- Click Query Wizard.
- In the New Query popup window, click Crosstab Query Wizard.
- Click OK.
- In the Crosstab Query Wizard, click Queries.
- Select a query and click Next.

Select one or more columns to act as row headings, and click Next.

*(continued on next page)*

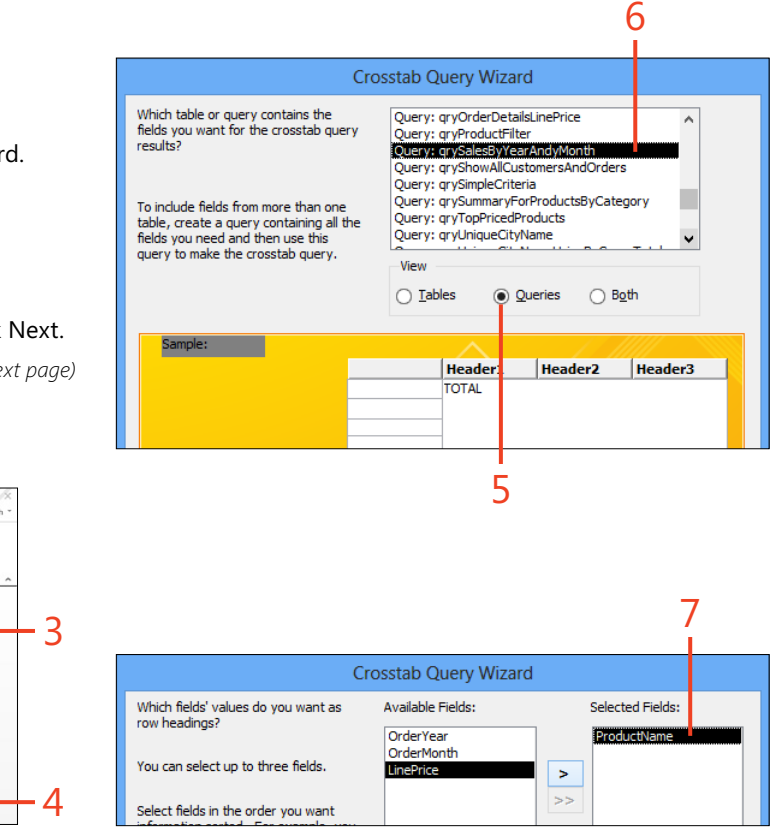

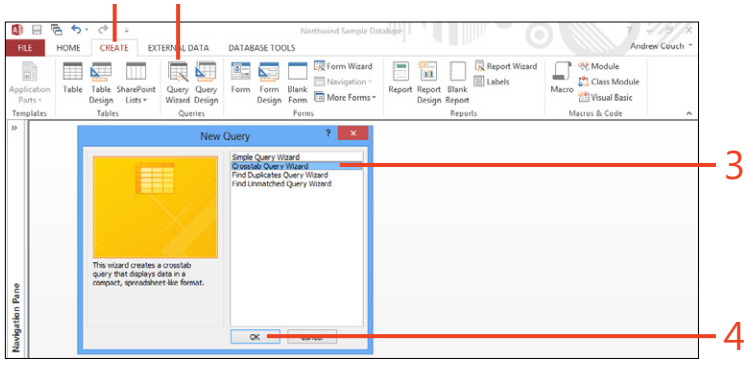

#### <span id="page-30-0"></span>**Create a crosstab query**

*(continued)*

- **8** Select one column to act as the new column heading, and click Next.
- **9** Select the column to summarize.
- **10** Select the calculation type to use, and click Next.
- 11 Type a name for your query, and click Finish.
- **12** Select design view.
- 13 In the query Column Headings property field, type a fixed set of headings.

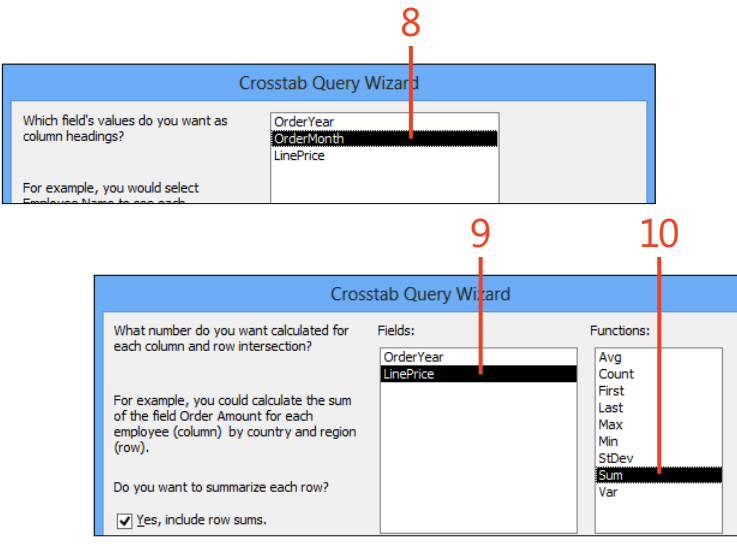

**TIP The resulting crosstab query breaks down the orders received for each product into individual months (1–12), showing the sales of each product in each month in the month columns, with a row for each product. If new products and sales are added to the underlying tables, these will be included each time the crosstab query is run, adding new columns and rows as necessary.**

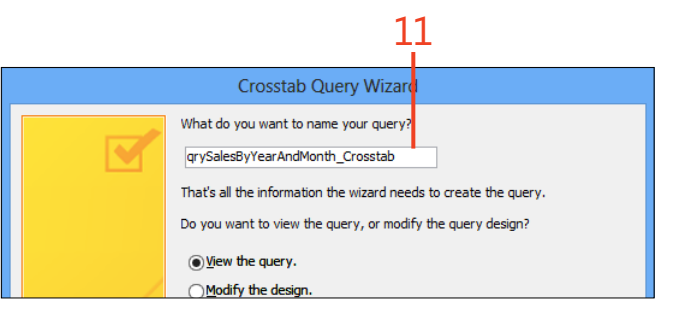

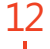

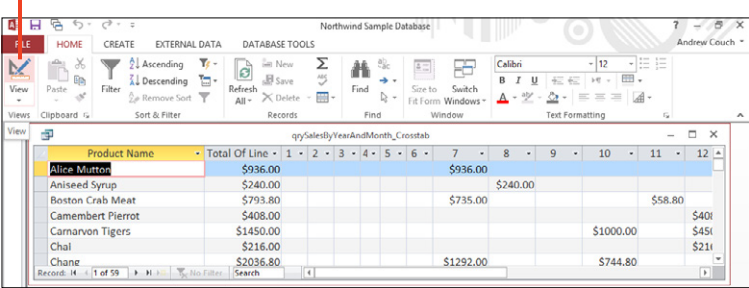

 $12$ 

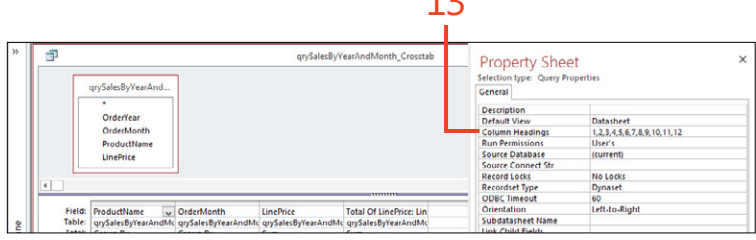

**TIP The column headings in a crosstab query are dynamic (for example, you could have only months 1,6, and 7), but you can fix these so that a column is always shown, even when it has no data. In the query properties, you will find a Column Headings property. In our example, setting that to a value of 1,2,3,4,5,6,7,8,9,10,11,12 ensures that we have a column heading for each month.**

#### <span id="page-31-0"></span>**Simplifying a problem with a query by using other queries**

If you have a complex problem—for example, you need to join together several tables and then perform summary operations you might find it helpful to break down the problem into one or more steps. First, create a query that joins together and filters all the data, and then create a second query that uses the first

#### **Create a query to combine data from a table and query**

- **1** In the design view of a new query, in the Show Table popup window, double-click the table to add it to the query grid.
- **2** Click the Queries tab in the Show Table popup window.
- **3** Double-click a query name to add to the query grid.
- **4** Click Close.
- **5** To join the table to the query, drag the ProductName field between the tables.
- **6** Double-click a field from the table.
- **7** Double-click the \* on the query to add all columns from the query to the query grid.

query as a source of data and performs the summary operations.

Using a query to work from other queries can also improve productivity by reusing other queries that you have already constructed.

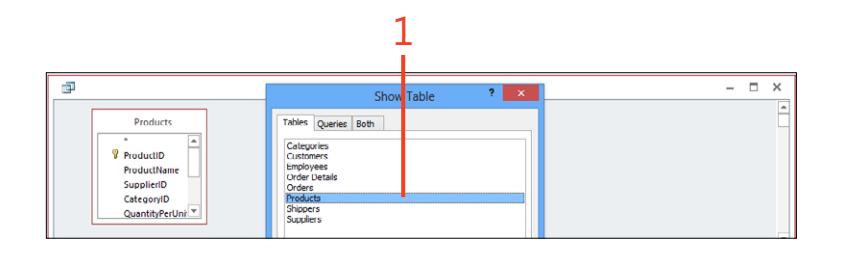

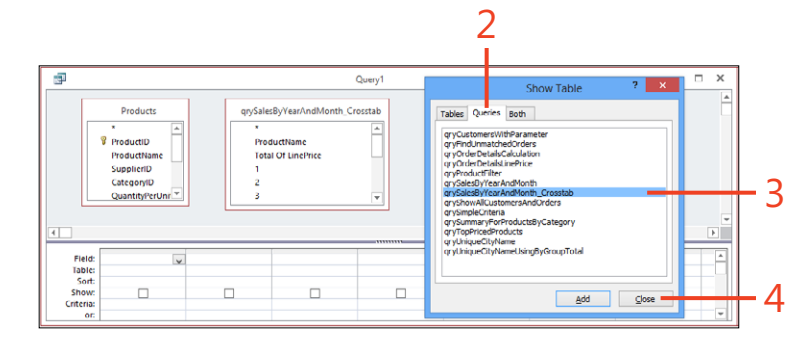

**TIP Ideally, when joining together sources of data, you should use primary and foreign keys, but in some circumstances you might be forced to join results together by other fields. When you are joining on other fields, the combination of fields should contain unique data values.**

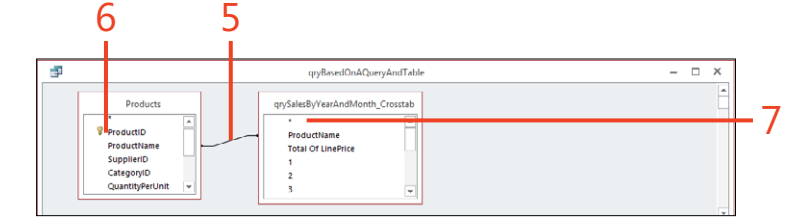

112 **Simplifying a problem with a query by using other queries:** Create a query to combine data from a table and query

#### <span id="page-32-0"></span>**Adding two sets of query results together**

When you have two or more sets of data that have the same number of columns, same column order, and similar column data types, and you want to combine them into a single list (although this cannot be graphically displayed), you can do so by creating a special type of query called a UNION query. This query uses a special keyword UNION (meaning bring together) or UNION ALL (meaning bring together and show duplicates).

You can combine multiple blocks of SQL with this keyword.

In our example, we have two tables, called Customers and OldCustomers, and we want to show the data in both tables in a single list.

#### **Add two result sets together**

- **1** In design view, add your first table to the query grid and display the desired fields.
- **2** Switch the query to SQL View.
- **3** Remove the semicolon (;) from the end of the SQL query, highlight the SQL query, and copy the SQL query to the clipboard.
- **4** On a new line, type the keyword **UNION**.
- **5** On a new line, paste in the copied SQL query, and change any references in the copied SQL query to refer to the second table and column names. The order of fields, number of fields, and data types should be identical in both sections of the SQL query. Field names can be different.

2 1 相日 HOME **REATE** EXTERNAL DATA DATABASE T DESIGN Andrew Court  $V$ iew  $\angle$   $\Box$  $\infty$ 栖  $\frac{3}{5}$  Insert Rows Σ  $\overline{\mathbb{F}}_2$ **ED** Property Sheet ħ ÷L.  $\mathbf{r}$ <sup>urbu</sup> Insert Columns  $4b$ Table Names Of Dalaha Rosse <sup>W</sup> Dalata Columns Run Append Update Crosstab Delete Totals Parameter **Zill Return:** All Table Datasheet Vi Query1  $\times$ **SOL** SQL View Customers Design View **Q** Customerin CompanyName ContactName ContactTitle Address Field: CustomerID CompanyName ContactName  $\overline{\mathbf{v}}$ Table Sort  $\overline{\textbf{v}}$  $\overline{\mathbf{v}}$  $\Box$  $\overline{\mathbf{v}}$  $\Box$  $\Box$ 

**CAUTION You are not allowed to select either Attachment data, Long Text data, or OLE data type columns in a UNION query. You can use the \* to select all fields as long as none of the fields have one of these data types.**

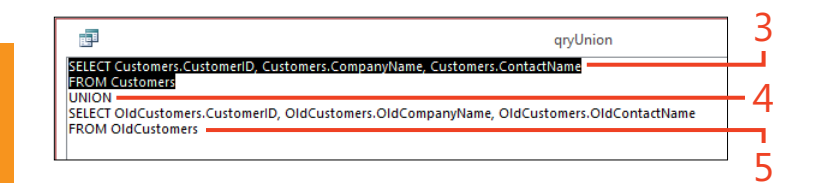

#### <span id="page-33-0"></span>**Resolving ambiguous outer joins**

When you join tables together on a query and you have a line without any arrows at either end, you have an equally matched join (sometimes called an INNER JOIN or simply a JOIN). In the earlier parts of this section, we displayed unmatched records and missing parent records by adding an arrow at one end of the join; this is called an OUTER JOIN (being LEFT or RIGHT depending on which end all records are being displayed from). If you add tables to a query where

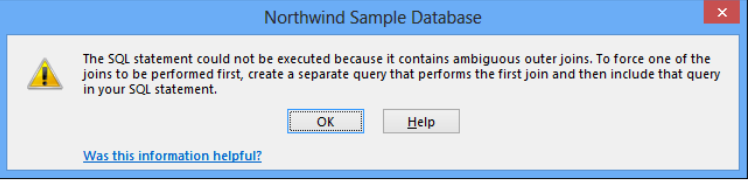

you have already specified OUTER JOINS in the relationships, these will be shown by default when you add the tables to the query grid.

If you have a mixture of join types when you try to run a query, you will be warned that you have a join ambiguity, as shown here.

#### <span id="page-34-0"></span>**Creating an additional query to resolve a problem with mixed joins**

We have a query that links together Orders, Order Details, and Products. Because we want to also show any Orders without Order Details, the join from Orders to Order Details is set to an outer join to include all Orders with or without Order Details. The join to products has been left as a matching join. This mixture causes a join ambiguity problem.

In our example, we could change the join between Order Details and Products to an outer join, but we want to demonstrate the solution that is proposed by the text in the join ambiguity warning box, where the query is changed to use another query that contains the outer join between Orders and Order Details.

#### **Resolve join ambiguity**

- **1** Click each of the tables where the join is different, and press Delete to remove the tables from the query.
- **2** Having created another query that joins together the tables we removed (with the outer join), add this query to the query design.

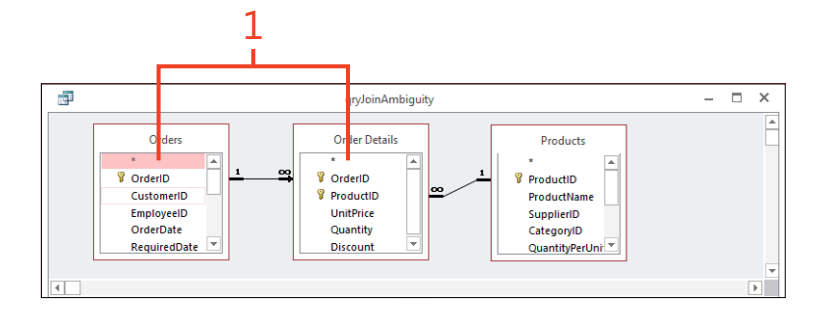

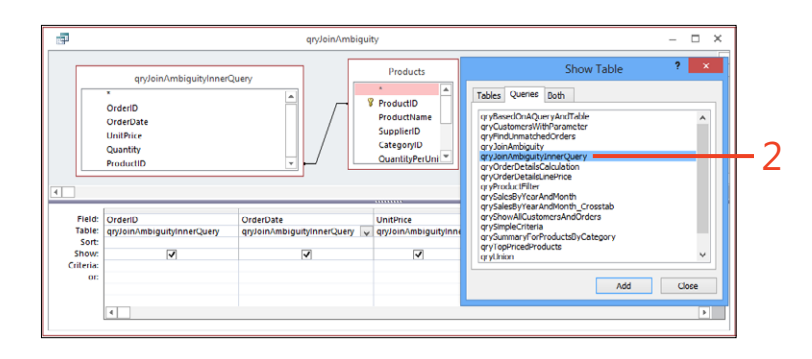

## <span id="page-35-0"></span>Index

#### **Symbols**

- [?] as symbol for filtering queries, [103](#page-22-0) [#] as symbol for filtering queries, [103](#page-22-0) \* (asterisk) adding all columns to query grid, [112](#page-31-0) entering custom format string using, [61](#page--1-0) as symbol for filtering queries, [103](#page-22-0) using in UNION queries to select all fields, [113](#page-32-0) using to include all columns in table, [98](#page-17-0) [A-Z] (character pattern match), in filtering queries, [103](#page-22-0) \ (backslash), as symbol for entering custom format string, [61](#page--1-0) " (double quote) marks, using in text fields, [81](#page--1-0) ! (exclamation mark), as symbol for entering custom format string, [61](#page--1-0) ! (exclamation mark) symbol, reading code using, [225](#page--1-0) + (expansion symbol) beside record selector, [84](#page--1-0) displaying subdatasheet using, [86](#page--1-0) >= (greater than or equal to) symbol, in filtering queries, [103](#page-22-0) > (greater than) symbol, in filtering queries, [103](#page-22-0)  $\leq$  (less than or equal to) symbol, in filtering queries, [103](#page-22-0) < (less than) symbol, in filtering queries, [103](#page-22-0) != (not equal to) symbol in filtering queries, [103](#page-22-0)
- <> (not equal to) symbol in filtering queries, [103](#page-22-0) + (plus) icon, on action bar, [17](#page--1-0) # (pound sign) as symbol for filtering queries, [103](#page-22-0) in date field of reports, [179](#page--1-0) ; (semicolon), separating Input Mask sections, [57](#page--1-0) (space) symbol, for entering custom format string, [61](#page--1-0)

#### **A**

"ABC" symbol for entering custom format string, [61](#page--1-0) Access query vs. SQL Server view, [12](#page--1-0) starting, [10](#page--1-0) Access icon, from Import & Link group, [202](#page--1-0) Access Options popup window, [173](#page--1-0) action bar changing icons in, [15](#page--1-0) Edit icon on, [16](#page--1-0) in browser, [15](#page--1-0) + (plus) icon on, [17](#page--1-0) Save button on, [16](#page--1-0) Action Catalog, [229](#page--1-0) action queries adding data to tables with Append queries, [122](#page--1-0) adding filter criteria to Delete queries, [123](#page--1-0) changing data in tables with Update queries, [120–121](#page--1-0)

creating tables with Make Table queries, [118](#page--1-0) deleting data in tables with Delete queries, [123](#page--1-0) processing data with, [230–231](#page--1-0) resetting Autonumbers with Append queries, [127](#page--1-0) running, [121](#page--1-0) updating columns based on expressions with Update queries, [124](#page--1-0)–[125](#page--1-0) vs. select queries, [117](#page--1-0) <Add A New Item> option, [16](#page--1-0) Add A New Table link, [14](#page--1-0) Add Existing Fields, [190](#page--1-0)–[191](#page--1-0) Add Existing Fields icon, [146–149, 154, 189](#page--1-0) Add Existing Fields option in Tools section, [168](#page--1-0), [170](#page--1-0) adding application part to tables, [52](#page--1-0)–[53](#page--1-0) blank tables, [14](#page--1-0) calculations with Expression Builder, [104](#page-23-0)[–105](#page-24-0) data to tables with Append queries, [120–121](#page--1-0) fields from table to table, [50](#page--1-0) in List Details view, [29](#page--1-0) to continuous forms, [148](#page--1-0) to form in layout view, [148–149](#page--1-0) to forms in Design view, [146–147](#page--1-0) to predefined table, [13](#page--1-0) fields from Field List pane, [152](#page--1-0) grouping and sorting in reports, [188–189](#page--1-0)

input mask to a required field, [56–58](#page--1-0) message box stating macro has completed, [231](#page--1-0), [232](#page--1-0) primary key to tables, [47](#page--1-0), [54](#page--1-0) relationships, [68–70](#page--1-0) running sums to reports, [185](#page--1-0) sorting and grouping in reports, [188–189](#page--1-0) subforms to existing form in Design view, [150](#page--1-0) Add New Action field IF command in, [226](#page--1-0) MessageBox action below, [226](#page--1-0) Add New View button in blank view, [30, 34](#page--1-0) in Datasheet view, [30](#page--1-0) in List Details view, [28](#page--1-0) in summary view, [32](#page--1-0) Add Tables screen, [22–23](#page--1-0) administrating databases about, [233](#page--1-0) analyzing databases, [236–237](#page--1-0) compacting and repairing databases, [233](#page--1-0) protecting data, [238](#page--1-0)–[239](#page--1-0) viewing object dependencies, [240](#page--1-0) Advanced Filter Options icon, [80–81](#page--1-0) Advanced Filter Options menu, [82](#page--1-0) Advanced Filter/Sort option, [82](#page--1-0) After Update event, Build button for, [228](#page--1-0) After Update macro command, [229](#page--1-0) Align icon, [181](#page--1-0) Allow Additions property, [141](#page--1-0) Allow Deletions property, [141](#page--1-0) Allow Edits property, [141](#page--1-0) Allow Zero Length, [56](#page--1-0) alternating rows, formatting in datasheets, [89](#page--1-0) Always Prompt For A New Location option, [209](#page--1-0) Append Only field property, [62](#page--1-0)–[63](#page--1-0)

Append queries adding data to tables with, [122](#page--1-0) adding only new data to tables, [124–125](#page--1-0) resetting Autonumbers with, [127](#page--1-0) application parts creating, [53](#page--1-0) creating tables by using, [52](#page--1-0)–[53](#page--1-0) Apply Theme To All Matching Objects option, [174](#page--1-0) arithmetic comparison symbols used for filtering queries, [103](#page-22-0) Arrange tab in layout view of form layout tools tab, [130](#page--1-0) in Rows And Columns group to adjust layout, [149](#page--1-0) to alter presentation of reports, [198](#page--1-0) asterisk (\*) adding all columns to query grid, [112](#page-31-0) as symbol for entering custom format string, [61](#page--1-0) as symbol for filtering queries, [103](#page-22-0) using in UNION queries to select all fields, [113](#page-32-0) using to include all columns in table, [98](#page-17-0) Attachments data type desktop database table, [45](#page--1-0) in Web Apps, [23](#page--1-0) storing multiple documents on each record with, [164](#page--1-0) [Auto] option, setting Subdatasheet property to, [87](#page--1-0) Autocomplete controls about, [16](#page--1-0) displaying lookup data, [27](#page--1-0) AutoNumber data type, desktop database table, [45](#page--1-0) AutoNumber field, [14](#page--1-0), [48](#page--1-0) AutoNumber values, resetting, [127](#page--1-0) AVG calculations, in summary queries, [108](#page-27-0)

#### **B**

Before Update event, [226](#page--1-0) BETWEEN keyword, in filtering queries, [103](#page-22-0) blank desktop database, creating, [44](#page--1-0) Blank Desktop Database icon, [44](#page--1-0) blank tables, adding, [14](#page--1-0) blank views, Web apps about, [34](#page--1-0) creating, [34](#page--1-0)–[35](#page--1-0) border styles, changing for controls, [153](#page--1-0) bound controls, placing in report footer, [185](#page--1-0) bound forms, [151](#page--1-0) browser action bar in, [15](#page--1-0) controls, [169](#page--1-0) displaying Web App in, [19](#page--1-0) Open In Browser settings/actions option for views, [36](#page--1-0) Build button for After Update event, [228](#page--1-0) for Before Update event, [226](#page--1-0) for On Click event, [222](#page--1-0) for Record Source property, [142](#page--1-0) for Row Source, [59](#page--1-0) in validation rule, [58](#page--1-0) Builder icon, [104](#page-23-0), [224](#page--1-0) buttons Add New View in blank view, [30](#page--1-0) in Datasheet view, [30](#page--1-0) in List Details view, [28](#page--1-0) in summary view, [32](#page--1-0) Build for After Update event, [228](#page--1-0) for Before Update event, [226](#page--1-0) for On Click event, [222](#page--1-0) for Record Source property, [142](#page--1-0) for Row Source, [59](#page--1-0) in validation rule, [58](#page--1-0)

command buttons, creating, [172](#page--1-0) Edit in Datasheet view, [30–31](#page--1-0) in List Details view, [28](#page--1-0) in summary view, [32](#page--1-0) Enable Content, [72](#page--1-0) Font, in Zoom box, [92](#page--1-0) Input Mask build, [56](#page--1-0) options, [154–155](#page--1-0) Run (macro), [230](#page--1-0) Save button, on action bar, [16](#page--1-0) Table, on Home ribbon, [22–23](#page--1-0) toggle, [154–155](#page--1-0) By Group view, as label in view selector, [18](#page--1-0)

#### **C**

Calculated data type desktop database table, [45](#page--1-0) SQL Server, [25](#page--1-0) calculated fields, naming, [105](#page-24-0) calculations adding with Expression Builder, [104–](#page-23-0)[105](#page-24-0) supported in summary queries, [108](#page-27-0) Can Grow properties, [184](#page--1-0)–[185](#page--1-0), [190](#page--1-0) Can Shrink properties, [184–185](#page--1-0) Cascade Delete option in Lookup Wizard, [65](#page--1-0) changing action bar icons, [15](#page--1-0) background color for controls, [173](#page--1-0) database options, [72–73](#page--1-0) data in tables with Update queries, [120–121](#page--1-0) data source for forms, [142–143](#page--1-0) Default View property from continuous forms to single form, [136](#page--1-0) design of Web App tables, [24](#page--1-0) field captions and descriptions, [49](#page--1-0)

layout options in reports, [178](#page--1-0) multiple controls, [184](#page--1-0) name of Control Name property, [152](#page--1-0) name of reports, [179](#page--1-0) name on Table Selector, [41](#page--1-0) presentation of datasheets, [93](#page--1-0) presentation on report pages of controls, [180](#page--1-0) Record Source property to SQL string, [142](#page--1-0) rectangles, [153](#page--1-0) size and position of controls in reports, [180–182](#page--1-0) tabulated records to detail records in Web App summary view, [18](#page--1-0) character pattern match ([A-Z]), in filtering queries, [103](#page-22-0) check boxes creating, [154–155](#page--1-0) Disable All Trusted Locations, [73](#page--1-0) Keep Me Signed In, [11](#page--1-0) child forms, naming, [139](#page--1-0) child records displaying parent records without, [101](#page-20-0) finding unmatched, [100](#page-19-0) if not filtered moving through parent records, [140](#page--1-0) child reports, [195](#page--1-0) Choose Builder dialog box, [222](#page--1-0) choosing Lookup data type, [26–27](#page--1-0) Office 365, [9](#page--1-0) table template, [12](#page--1-0) color adding to control areas, [153](#page--1-0) changing for controls background, [173](#page--1-0) [color], symbol for entering custom format string, [61](#page--1-0) Colors icon, [174](#page--1-0)

column headings in crosstab queries, [111](#page-30-0) columns managing report, [196](#page--1-0)–[197](#page--1-0) columns, datasheet adjusting fonts in, [89](#page--1-0) width of, [88](#page--1-0) applying filter on, [78](#page--1-0) automatically resizing, [88](#page--1-0) freezing and unfreezing, [75](#page--1-0) hiding and unhiding, [75](#page--1-0) in datasheets, [74](#page--1-0) ordering, [74](#page--1-0) removing a sort, [77](#page--1-0) filter on, [78](#page--1-0) selecting multiple columns, [74](#page--1-0) selectng subset of, [90](#page--1-0) sorting, [77](#page--1-0) undoing value using Esc key, [83](#page--1-0) columns, forms moving, [131](#page--1-0) Columns presentation in reports, [196](#page--1-0) columns, table deleting, [98](#page-17-0) Group By, [108](#page-27-0) naming, [98](#page-17-0) selecting all, [96–](#page-15-0)[97](#page-16-0) selecting individual, [98](#page-17-0) updating based on expressions, [124–125](#page--1-0) column title bar, filtering using, [79](#page--1-0) combo boxes, [158](#page--1-0), [159](#page--1-0) Combo Box Wizard, [160](#page--1-0)–[162](#page--1-0) command buttons, creating, [172](#page--1-0) Command Button Wizard, [172](#page--1-0) commands, macro After Update, [229](#page--1-0) ImportExportData, [221](#page--1-0)

ImportExportSpreadsheet, [221](#page--1-0) ImportExport-Text, [221](#page--1-0) ImportShare-PointList, [221](#page--1-0) OpenForm, [222–223](#page--1-0) OpenQuery, [222, 225,](#page--1-0) [230](#page--1-0)–[231](#page--1-0) OpenReport, [222](#page--1-0) OpenTable, [222](#page--1-0) Requery, [225](#page--1-0) RunSavedImportExport, [221](#page--1-0) seeing extended list of commands in dropdown list, [228](#page--1-0) Set Warnings, [230](#page--1-0), [231](#page--1-0) compacting databases, [233](#page--1-0) Compact & Repair icon, [234](#page--1-0)–[235](#page--1-0) concatenating strings, [105](#page-24-0) conditional formatting adding to reports, [191–192](#page--1-0) creating datasheet form with, [132–133](#page--1-0) Conditional Formatting Manager, [191](#page--1-0) Conditional Formatting Rules Manager popup window, [132](#page--1-0) continuous forms adding fields in Design view, [147](#page--1-0) adding fields in layout view, [149](#page--1-0) creating with multiple items template, [130–131](#page--1-0) Default View property to single form, [136](#page--1-0) dragging subform onto, [150, 170](#page--1-0) tabular layouts in, [137, 148](#page--1-0), [149](#page--1-0) Control Formatting group Conditional Formatting icon in, [191](#page--1-0) Format tab in, [153](#page--1-0) control morphing, [155](#page--1-0) Control Name property, changing name of, [152](#page--1-0) controls altering report presentation on report pages of, [180–184](#page--1-0) size and position of, [180–182](#page--1-0)

applying Office themes, [174](#page--1-0) bound and unbound, [151](#page--1-0) Can Grow and Can Shrink properties for, [184–185](#page--1-0) changing multiple, [184](#page--1-0) creating attachments, [168](#page--1-0) bound object frames, [164](#page--1-0) check boxes, [154–155](#page--1-0) combo boxes, [158](#page--1-0), [159](#page--1-0), [160–162](#page--1-0) command buttons, [172](#page--1-0) hyperlinks, [162](#page--1-0) image controls, [166](#page--1-0)–[167](#page--1-0) labels and unbound text boxes, [152](#page--1-0) list boxes, [158–159](#page--1-0) logos and titles, [163](#page--1-0) option buttons, [154](#page--1-0)–[155](#page--1-0) option groups, [156–157](#page--1-0) toggle buttons, [154–155](#page--1-0) unbound controls, [154](#page--1-0) unbound object frames, [164,](#page--1-0) [165](#page--1-0) web browser, [169](#page--1-0) dragging from Field List pane, [170](#page--1-0) embedded, [166](#page--1-0) making controls change other, [228](#page--1-0)–[229](#page--1-0) moving between sections in reports, [182–183](#page--1-0) placing in report footer bound, [185](#page--1-0) resizing in List Details view, [28–29](#page--1-0) selecting multiple, [28](#page--1-0) setting defaults for, [173](#page--1-0) validating data entered in, [226](#page--1-0) working with layouts, [137](#page--1-0) working with tab, [170](#page--1-0)–[171](#page--1-0) Control Source property, [152](#page--1-0), [169](#page--1-0) Controls toolbox Control Wizard activated from, [169](#page--1-0) hyperlink icon in, [162](#page--1-0) image icon in, [166](#page--1-0)

list box icon, [158](#page--1-0) option button on, [154](#page--1-0) option group icon in, [156](#page--1-0) rectangle icon on, [153](#page--1-0) tab control in, [170](#page--1-0) unbound object frame option in, [165](#page--1-0) Control Wizard, [156](#page--1-0), [169](#page--1-0) Control Wizards Option, turning off, [222](#page--1-0) copying, selecting data for, [90](#page--1-0)–[91](#page--1-0) Create Relationship popup window, [52–53](#page--1-0) Create Reports menu choice, [42](#page--1-0) creating application parts, [53](#page--1-0) attachment control, [168](#page--1-0) blank desktop database, [44](#page--1-0) check boxes, [154–155](#page--1-0) combo boxes, [158](#page--1-0), [159](#page--1-0), [160–162](#page--1-0) command buttons, [172](#page--1-0) continuous forms with multiple items template, [130–131](#page--1-0) crosstab queries, [110](#page-29-0)[–112](#page-31-0) custom Web Apps, [11](#page--1-0) datasheet form with conditional formatting, [132–133](#page--1-0) embedded macro to open forms, [222–223](#page--1-0) expressions with, [104–](#page-23-0)[105](#page-24-0) hyperlinks, [162](#page--1-0) image controls, [166](#page--1-0)–[167](#page--1-0) indexes in tables, [55](#page--1-0)–[56](#page--1-0) in layout view data parts, [51](#page--1-0) labels and unbound text boxes, [152](#page--1-0) lines, [153](#page--1-0) List Details view in Web Apps, [28](#page--1-0) logos and titles, [163](#page--1-0) lookups based on values, [59](#page--1-0) multiple table tabular reports, [176–179](#page--1-0) option buttons, [154](#page--1-0)–[155](#page--1-0) option groups, [156–157](#page--1-0) parent-child forms, [138–139](#page--1-0)

parent/child reports, [194](#page--1-0)–[195](#page--1-0) queries to combine data from tables and queries, [111](#page-30-0) relationships, [64](#page--1-0)–[66](#page--1-0), [68](#page--1-0) report database for Web Apps, [42](#page--1-0) required table fields, [56–58](#page--1-0) single record forms, [134](#page--1-0) split forms, [135](#page--1-0) summary calculations, [108](#page-27-0) summary data for records, [86](#page--1-0) tables in layout view, [48](#page--1-0)–[49](#page--1-0) tables using Make Table queries, [118–119](#page--1-0) table validation, [60](#page--1-0) titles and logos, [163](#page--1-0) toggle buttons, [154–155](#page--1-0) two-level navigation forms, [144](#page--1-0) Web App templates, [20](#page--1-0) web browser controls, [169](#page--1-0) criteria, query filtering using multiple, [102](#page-21-0)[–103](#page-22-0) symbols used in, [103](#page-22-0) crosstab queries, creating, [110–](#page-29-0)[112](#page-31-0) Crosstab Query Wizard, [110](#page-29-0) Ctrl key, selecting multiple controls using, [29](#page--1-0) Currency data type desktop database table, [45](#page--1-0) SQL Server, [25](#page--1-0) custom Web Apps. *See also* Web Apps about, [9](#page--1-0) adding blank table, [14](#page--1-0) adding table template, [12](#page--1-0) AutoNumber field as primary key, [14](#page--1-0) creating custom, [11](#page--1-0) creating templates, [20](#page--1-0) Datasheet view in, [17](#page--1-0) displaying in browser, [19](#page--1-0) displaying list of templates, [12](#page--1-0) finding team site, [19](#page--1-0)

importing data from desktop database into, [22–23](#page--1-0) launching, [15](#page--1-0) List Details view in, [16](#page--1-0) navigating to team site, [19](#page--1-0) showing navigation pane, [13](#page--1-0) summary view in, [18](#page--1-0)

#### **D**

data. *See also* data, Web Apps adding to tables only new, [126](#page--1-0) adding to tables using Append queries, [122](#page--1-0) deleting in tables, [123](#page--1-0) displaying in queries in Web Apps, [38](#page--1-0) exchanging about, [201](#page--1-0) exporting as PDF documents, [218](#page--1-0) exporting to Excel, [214](#page--1-0)–[215](#page--1-0) importing from Access databases, [202–203](#page--1-0) importing from Excel, [206–208](#page--1-0) importing from text files, [210–213](#page--1-0) linking to data in Excel, [208](#page--1-0) linking to outside databases, [204](#page--1-0)–[205](#page--1-0) refreshing linked tables, [209](#page--1-0) working with saved imports and exports, [216](#page--1-0)–[217](#page--1-0) from parent record in subreports, [194](#page--1-0) handling word wrap in, [184](#page--1-0)–[185](#page--1-0) indexing, [55–56](#page--1-0) managing in reports page breaks and, [186–188](#page--1-0) presentation of in forms, [129](#page--1-0) in queries, [95](#page-14-0) processing with action queries, [230](#page--1-0)–[231](#page--1-0) prompting with parameters to filter, [109](#page-28-0)

protecting, [238](#page--1-0)–[239](#page--1-0) selecting all displayed data, [90](#page--1-0) selecting area of, [91](#page--1-0) selecting to copy and paste, [90–91](#page--1-0) showing in reports, [196](#page--1-0) Database Documenter, [236](#page--1-0) databases administrating about, [233](#page--1-0) analyzing databases, [236–237](#page--1-0) compacting and repairing, [233](#page--1-0) protecting data, [238](#page--1-0)–[239](#page--1-0) removing passwords, [239](#page--1-0) viewing object dependencies, [240](#page--1-0) changing options, [72–73](#page--1-0) creating report database for Web Apps, [42](#page--1-0) importing data and objects from Access, [202](#page--1-0)–[203](#page--1-0) linking to outside, [204](#page--1-0)–[205](#page--1-0) refreshing linked tables from, [209](#page--1-0) Database Tools tab, Object Dependencies option from, [240](#page--1-0) Data charm in blank view, [34](#page--1-0) in summary view, [33](#page--1-0) data parts, working in layout view with, [50–51](#page--1-0) Data popup windows in blank view, [34](#page--1-0) in creating summary view, [33](#page--1-0) Datasheet Formatting box, [89](#page--1-0) datasheet form, creating with conditional formatting, [132–133](#page--1-0) datasheets about, [71, 74](#page--1-0) changing options for, [93](#page--1-0) columns adjusting fonts in, [89](#page--1-0)

adjusting width of, [88](#page--1-0) applying and removing, [78](#page--1-0) automatically resizing, [88](#page--1-0) freezing and unfreezing, [75](#page--1-0) hiding and unhiding, [75](#page--1-0) ordering, [74](#page--1-0) selecting subset of, [90](#page--1-0) sorting, [77](#page--1-0) creating summary data for records, [86](#page--1-0) displaying information with Zoom box, [92](#page--1-0) displaying totals for datasheets, [86](#page--1-0) filtering applying Save As Query option, [81](#page--1-0) rows in, [78–79](#page--1-0) using Advanced Filter/Sort options, [82](#page--1-0) using Filter By Form option, [80](#page--1-0)–[81](#page--1-0) records deleting, [84–85](#page--1-0) inserting and updating, [83](#page--1-0) moving between, [76](#page--1-0) rows adjusting fonts in, [89](#page--1-0) adjusting height of, [88](#page--1-0) selecting data to copy and paste, [90](#page--1-0)–[91](#page--1-0) sorting order of fields in, [77](#page--1-0) sorting rows, [77](#page--1-0) subdatasheets displaying, [86](#page--1-0) displaying related information with, [87](#page--1-0) using Find And Replace, [76](#page--1-0) Datasheet view checking data in, [122](#page--1-0) More Forms datasheet template displaying forms in, [132](#page--1-0) viewing forms in Design view and, [133](#page--1-0) viewing parameterized query in, [109](#page-28-0) Datasheet view, Web App about, [17, 21, 30](#page--1-0) creating, [30](#page--1-0)

designing with, [30](#page--1-0)–[31](#page--1-0) editing records in, [30](#page--1-0) formatting fields in, [31](#page--1-0) making multiple filtering choices in, [17](#page--1-0) recording changes in, [15](#page--1-0) Data Type drop-down arrow, [24–25](#page--1-0) Data Type drop-down box in Import Spreadsheet Wizard, [207](#page--1-0) in Import Text Wizard, [212](#page--1-0) data types Attachments desktop database table, [45](#page--1-0) storing multiple documents on each record with, [164](#page--1-0) AutoNumber, desktop database table, [45](#page--1-0) Calculated desktop database table, [45](#page--1-0) SQL Server, [25](#page--1-0) **Currency** desktop database table, [45](#page--1-0) SQL Server, [25](#page--1-0) Date/Time desktop database table, [45](#page--1-0) SQL Server, [25](#page--1-0) excluded from data imports to Web App, [23](#page--1-0) Hyperlink desktop database table, [45](#page--1-0) SQL Server, [25](#page--1-0) Image, SQL Server, [25](#page--1-0) Long Text Append Only and rich text for, [62–63](#page--1-0) desktop database table, [45](#page--1-0) in UNION queries, [113](#page-32-0) SQL Server, [25](#page--1-0) Lookup, SQL Server, [25](#page--1-0) not permitted in Union queries, [113](#page-32-0) Number desktop database table, [45](#page--1-0)

SQL Server, [25](#page--1-0) OLE Objects desktop database table, [45](#page--1-0) displaying, [164](#page--1-0) dragging into Field List pane, [164](#page--1-0) in UNION queries, [113](#page-32-0) in Web Apps, [23](#page--1-0) Short Text desktop database table, [45](#page--1-0), [49](#page--1-0) SQL Server, [25](#page--1-0) validating in fields, [56](#page--1-0)–[61](#page--1-0) Yes/No desktop database table, [45](#page--1-0) SQL Server, [25](#page--1-0) data, Web Apps entering about, [15](#page--1-0) in Datasheet view, [17](#page--1-0) into tables, [13](#page--1-0) importing from desktop database, [22–23](#page--1-0) presentations, [16](#page--1-0)–[18](#page--1-0) date field, # symbols in, [179](#page--1-0) Date/Time data type desktop database table, [45](#page--1-0) SQL Server, [25](#page--1-0) Delete queries, [123](#page--1-0) adding filter criteria to, [123](#page--1-0) deleting action bar icons, [15](#page--1-0) blank pages in reports, [190–191](#page--1-0) columns in tables, [98](#page-17-0) data in tables, [123](#page--1-0) fields in List Details view, [29](#page--1-0) records, [84–85](#page--1-0) relationships, [67](#page--1-0) views using settings/actions options, [36–37](#page--1-0) Delimited text option, [210, 211](#page--1-0)

Design tab Add Existing Fields icon from, [146](#page--1-0) in layout view of form layout tools tab, [130](#page--1-0) Modify Lookups icon from, [26–27](#page--1-0) on Form Design Tools ribbon, [152](#page--1-0) Property Sheet icon from, [142](#page--1-0) Show Table icon on, [99](#page-18-0) Design view adding fields to forms in, [146](#page--1-0)–[147](#page--1-0) subform in, [150](#page--1-0) creating tables in, [46](#page--1-0)–[48](#page--1-0) defining primary key in, [54](#page--1-0) displaying reports in, [179](#page--1-0) returning from datasheet to, [96](#page-15-0) selecting from Navigation Pane, [180](#page--1-0) switching from changing settings/actions to, [36](#page--1-0) using build button to enter query design mode, [142](#page--1-0) viewing forms in Datasheet view and, [133](#page--1-0) working with control layouts in, [137](#page--1-0) Design View option, in View icon, [96](#page-15-0) desktop databases about, [43](#page--1-0) importing data and objects from Access, [202](#page--1-0)–[203](#page--1-0) importing data to Web Apps from, [22–23](#page--1-0) desktop, returning quickly to, [10](#page--1-0) detail records, changing from tabulated records in Web App summary view, [18](#page--1-0) Disable All Trusted Locations check box, [73](#page--1-0) Disable Trusted Documents check box, [220](#page--1-0) Documenter tool, [236](#page--1-0) domain name, entering URL for Office 365, [11](#page--1-0) Double, for numbers, [47](#page--1-0)

double quote (") marks, using in text fields, [81](#page--1-0) duplicate values eliminating, [107](#page-26-0) suppressing, [182](#page--1-0) duplicating, views using settings/actions options, [36–37](#page--1-0)

#### **E**

Edit button in blank view, [34](#page--1-0) in Datasheet view, [30–31](#page--1-0) in List Details view, [28](#page--1-0) in summary view, [32](#page--1-0) Edit icon in Table Selector, [13](#page--1-0) on action bar, [16](#page--1-0) Edit Relationships popup window, [68](#page--1-0) Edit Table menu choice, from Datasheet view, [24](#page--1-0)–[25](#page--1-0) Edit Table option, changing table design using, [36](#page--1-0) Enable Content button, [72](#page--1-0) Enabled property (Data Properties), [141](#page--1-0) Encrypt With Password option, [238](#page--1-0) Esc key undoing column value using, [83](#page--1-0) Event tab, from Property Sheet pane, [222](#page--1-0) Excel exporting data to, [214–215](#page--1-0) importing data from, [206](#page--1-0)–[208](#page--1-0) linking to data in, [208](#page--1-0) refreshing linked worksheets from, [209](#page--1-0) exclamation mark (!), as symbol for entering custom format string, [61](#page--1-0) exclamation mark (!) symbol, reading code using, [225](#page--1-0)

expansion symbol (+) beside record selector, [84](#page--1-0) displaying subdatasheet using, [86](#page--1-0) explicit values performing updates based on, [120](#page--1-0) exporting data as PDF documents, [218](#page--1-0) in XMS format, [218](#page--1-0) to Excel, [214–215](#page--1-0) working with saved data, [216](#page--1-0)–[217](#page--1-0) Expression Builder adding calculations with, [104](#page-23-0)[–105](#page-24-0) popup window, [224–225](#page--1-0) Expression Builder dialog box, [104](#page-23-0) Expression fields, entering data in, [229](#page--1-0) expressions adding to NULL to expressions, [104](#page-23-0) updating columns based on, [124–125](#page--1-0) working with complex expressions using Zoom box, [104](#page-23-0) External Data tab Access icon from, [202](#page--1-0) Excel icon from, [208](#page--1-0), [214](#page--1-0) Linked Table Manager icon from, [209, 216](#page--1-0) Text File icon from, [210](#page--1-0)

#### **F**

field captions and descriptions, changing, [49](#page--1-0) Field List editing view and displaying, [36](#page--1-0) using dragging action to add fields, [29](#page--1-0) Field List pane adding fields from, [152](#page--1-0) creating hyperlink from, [162](#page--1-0) dragging attachment to, [168](#page--1-0) dragging controls from, [170](#page--1-0) dragging OLE Objects data type into, [164](#page--1-0) Yes/No field in, [154–155](#page--1-0)

Field Properties section, Lookup tab in, [59](#page--1-0) fields adding from table to table, [50](#page--1-0) in List Details view, [29](#page--1-0) to form in layout view, [148–149](#page--1-0) to forms in Design view, [146–147](#page--1-0) to predefined table, [13](#page--1-0) altering link master and link child, [140](#page--1-0) creating required, [56](#page--1-0)–[58](#page--1-0) defining lookups on, [59](#page--1-0) deleting, in List Details view, [29](#page--1-0) entering custom format string, [61](#page--1-0) formatting, [61–62](#page--1-0) ID, [14](#page--1-0) in datasheets, [74](#page--1-0) Memo, [24, 25](#page--1-0) naming calculated fields, [105](#page-24-0) naming query, [98](#page-17-0) sorting order in datasheets of, [77](#page--1-0) SQL Server data type, [25](#page--1-0) Text, [24](#page--1-0) using Lookup Wizard in choosing, [64](#page--1-0) validating data types in, [56](#page--1-0)–[61](#page--1-0) Yes/No fields, creating check boxes, option buttons, and toggle buttons for, [154–155](#page--1-0) Filter By Form option, [80–81](#page--1-0) filtering By Group view as label in view selector, [18](#page--1-0) data and prompting with parameters, [109](#page-28-0) datasheet rows, [78–79](#page--1-0) making multiple choices in datasheet view, [17](#page--1-0) queries using multiple criteria in, [102](#page-21-0)[–103](#page-22-0) using Advanced Filter/Sort options, [82](#page--1-0) Find And Replace, using, [76](#page--1-0) Find Unmatched Query option, in Query Wizard, [100](#page-19-0)

Fixed Width text option, [210, 211](#page--1-0) Font button, in Zoom box, [92](#page--1-0) fonts adjusting datasheet row and column, [89](#page--1-0) resizing in Zoom box, [92](#page--1-0) Fonts icon, [174](#page--1-0) footers, placing bound controls in report, [185](#page--1-0) Force New Page property, [186](#page--1-0) foreign key fields, adding indexes to, [55](#page--1-0) Format tab in Control Formatting group, [153](#page--1-0) in layout view of form layout tools tab, [130](#page--1-0) formatting adding to reports conditional, [191–192](#page--1-0) fields, [61](#page--1-0)–[62](#page--1-0) fields in Web App Datasheet view, [31](#page--1-0) icon in Datasheet view, [31](#page--1-0) rows in datasheets, [89](#page--1-0) Table Selector icons, [41](#page--1-0) Form Design Tools Format tab, [173](#page--1-0) Form Design Tools ribbon, Design tab on, [152](#page--1-0) Form Layout Tools tab, [148](#page--1-0) Form Name drop-down list, [223](#page--1-0) forms about layout view in, [48](#page--1-0) adding fields to form in layout view, [148–149](#page--1-0) adding fields to forms in Design view, [146–147](#page--1-0) altering link master and link child fields, [140](#page--1-0) changing data source for, [142–143](#page--1-0) controlling editing and data entry in, [141](#page--1-0) creating datasheet form with conditional formatting, [132–133](#page--1-0) embedded macro to open, [222–223](#page--1-0)

parent-child forms, [138–139](#page--1-0) split, [135](#page--1-0) tabs in, [144](#page--1-0) two-level navigation, [144](#page--1-0) when defining lookups on fields, [59](#page--1-0) labels becoming detached from single, [147](#page--1-0) linking to queries or tables, [224](#page--1-0)–[225](#page--1-0) moving columns, [131](#page--1-0) organizing database with navigation forms, [144–145](#page--1-0) presentation of data in, [129](#page--1-0) vs. reports, [176](#page--1-0) single record. *See* single record forms (subforms) validating data entered in controls, [226](#page--1-0) vs. views, [12](#page--1-0) working with control layouts, [137](#page--1-0) Forms group More Forms drop-down arrow in, [130](#page--1-0) Navigation drop-down arrow in, [144](#page--1-0) Form Wizard creating parent-child forms with, [138](#page--1-0)–[139](#page--1-0) creating single record forms with, [134](#page--1-0) Linked Forms option from, [138](#page--1-0) freezing columns, [75](#page--1-0)

#### **G**

graphics, using on many forms, [165](#page--1-0) greater than or equal to (>=) symbol, in filtering queries, [103](#page-22-0) greater than (>) symbol, in filtering queries, [103](#page-22-0) Group By column, [108](#page-27-0) Grouping & Totals group, [188](#page--1-0) Group & Sort icon, [188](#page--1-0)

#### **H**

Hide Duplicates property, [182](#page--1-0) hiding columns, [75](#page--1-0) Home ribbon Advanced Query, [38](#page--1-0) Table button, [22–23](#page--1-0) Hyperlink data type desktop database table, [45](#page--1-0) SQL Server, [25](#page--1-0) hyperlinks creating, [162](#page--1-0) creating navigation interface using, [162](#page--1-0)

#### **I** icons

Access, [202](#page--1-0) Add Existing Fields, [146, 148, 189](#page--1-0) Advanced Filter Options, [80–81](#page--1-0) Align, [181](#page--1-0) Blank Desktop Database, [44](#page--1-0) Builder, [104,](#page-23-0) [224](#page--1-0) Colors, [174](#page--1-0) Column, [197](#page--1-0) Compact & Repair, [234–235](#page--1-0) Conditional Formatting, [191](#page--1-0) Data in blank view, [34](#page--1-0) in summary view, [33](#page--1-0) Edit in action bar, [16](#page--1-0) in Table Selector, [13](#page--1-0) Excel, [206](#page--1-0), [208, 214](#page--1-0) Fonts, [174](#page--1-0) formatting, in Datasheet view, [31](#page--1-0) Group & Sort, [188](#page--1-0) hyperlink, [162](#page--1-0) image, [166](#page--1-0) Insert Image, [167](#page--1-0)

Launch App, [15](#page--1-0) line control, [153](#page--1-0) Linked Table Manager, [209](#page--1-0) list box, [158](#page--1-0) Logo, [163](#page--1-0) Modify Lookups, [26](#page--1-0)–[27](#page--1-0) Navigation Pane, [13](#page--1-0) New Blank Record, [83](#page--1-0) option group, [156](#page--1-0) Parameters, [109](#page-28-0) PDF, [218](#page--1-0) plus (+), on action bar, [17](#page--1-0) primary key, [54](#page--1-0) Property Sheet, [107,](#page-26-0) [142](#page--1-0), [164](#page--1-0) rectangle, [153](#page--1-0) Report, [198–199](#page--1-0) Report Wizard, [176](#page--1-0) Save, [14](#page--1-0) Saved Imports, [216](#page--1-0) Select Column, [131](#page--1-0) Settings/Actions, [13](#page--1-0) shape fill, [153](#page--1-0) shape outline, [153](#page--1-0) Show Table, [99](#page-18-0) Single Step, using with macros, [231](#page--1-0) Size/Space, [181](#page--1-0) Text File, [210](#page--1-0) Themes, [174](#page--1-0) Title, [163](#page--1-0) Totals, [86](#page--1-0) Undo, [83](#page--1-0) View, Design View option in, [96](#page-15-0), [179–180](#page--1-0) XPS, [218](#page--1-0) ID field about, [14](#page--1-0) in desktop tables, [48](#page--1-0), [52](#page--1-0) naming, [14](#page--1-0) IF command, in Add New Action field, [226](#page--1-0) IIF function, in Expression Builder, [104](#page-23-0)

image controls, creating, [166](#page--1-0)–[167](#page--1-0) Image data type, SQL Server, [25](#page--1-0) Image Gallery, [165, 167](#page--1-0) images, dragging attachment into, [168](#page--1-0) ImportExportData macro command, [221](#page--1-0) import/export processes, executing saved, [232](#page--1-0) ImportExportSpreadsheet macro command, [221](#page--1-0) ImportExport-Text macro command, [221](#page--1-0) importing data from Access databases, [202–203](#page--1-0) from Excel, [206](#page--1-0) from text files using specifications, [210–213](#page--1-0) to Web Apps from desktop database, [22](#page--1-0)–[23](#page--1-0) working with saved data, [216](#page--1-0)–[217](#page--1-0) importing objects from Access databases, [202–203](#page--1-0) with same name, [203](#page--1-0) Import & Link group Access icon in, [202](#page--1-0) Excel icon in, [206](#page--1-0), [208](#page--1-0) Linked Table Manager icon in, [209, 216](#page--1-0) Text File icon in, [210](#page--1-0) Import Objects popup window, [203](#page--1-0) ImportShare-PointList macro command, [221](#page--1-0) import specifications, [211](#page--1-0) Import Spreadsheet Wizard, [206](#page--1-0)–[207](#page--1-0) Import Text Wizard, [210](#page--1-0)–[213](#page--1-0) Indexes popup window, [55](#page--1-0) indexing data, [55–56](#page--1-0) information, displaying with Zoom box, [92](#page--1-0) IN keyword, in filtering queries, [103](#page-22-0) INNER JOINs, [114](#page-33-0) input mask adding to a required field, [56–58](#page--1-0) Input Mask build button, [56](#page--1-0)

Insert Hyperlink popup window, [169](#page--1-0) Insert Image icon, [167](#page--1-0) inserting records in datasheets, [83](#page--1-0) InStr functions, [124](#page--1-0) IntelliSense help in entering data in Expression fields, [229](#page--1-0) in Where Condition box, [223](#page--1-0) I Will Type In The Values That I Want option, in List Box Wizard, [158](#page--1-0)

#### **J**

joining tables about, [99](#page-18-0) INNER JOINs, [114](#page-33-0) resolving ambiguous outer joins, [114](#page-33-0) resolving problems with mixed joins, [115](#page-34-0) using fields, [112](#page-31-0) JOINs, [114](#page-33-0)

#### **K**

Keep Me Signed In check box, [11](#page--1-0) Keep Together property, [187–188](#page--1-0) Keep Whole Group Together On One Page option, [189](#page--1-0)

#### **L**

label controls, putting title in, [163](#page--1-0) labels becoming detached from single form, [147](#page--1-0) moving from page header, [183](#page--1-0) using in reports, [196–197](#page--1-0) Label Wizard, [196–197](#page--1-0) Launch App icon, [15](#page--1-0) layout options, changing in reports, [178](#page--1-0) layouts, controlling, [13](#page--1-0)

layout view about, [48](#page--1-0) adding fields to form in, [148–149](#page--1-0) creating tables in, [48–49](#page--1-0) form layout tools tab in, [130](#page--1-0) in reports, [198](#page--1-0) working with control layouts in, [137](#page--1-0) working with data parts in, [50](#page--1-0)–[51](#page--1-0) LCASE functions, [124](#page--1-0) LEFT functions, [124](#page--1-0) less than or equal to  $\left( \leq z \right)$  symbol, in filtering queries, [103](#page-22-0) less than (<) symbol, in filtering queries, [103](#page-22-0) like keyword, in matching text fields, [102](#page-21-0) line control icon, [153](#page--1-0) lines, creating, [153](#page--1-0) Linked Forms option, from Form Wizard, [138](#page--1-0) Linked Table Manager icon, [209](#page--1-0) linked tables, refreshing, [209](#page--1-0) linking forms to queries or tables, [224](#page--1-0)–[225](#page--1-0) to Access table, [208](#page--1-0) to data in Excel, [208](#page--1-0) together forms, [222–223](#page--1-0) to outside databases, [204–205](#page--1-0) link master, altering link child fields and, [140](#page--1-0) Link Master Fields, in Report Properties pane, [194](#page--1-0) Link To The Data Source By Creating A Linked Table option, [204](#page--1-0) list boxes, creating, [158–159](#page--1-0) list box icon, [158](#page--1-0) List Box Wizard, [158](#page--1-0)–[159](#page--1-0) List Details view, Web App about, [16, 28](#page--1-0) adding fields in, [29](#page--1-0) creating, [28](#page--1-0) deleting fields in, [29](#page--1-0) in Web Apps, [21](#page--1-0)

Locked property (Data Properties), [141](#page--1-0) Logo icon, [163](#page--1-0) Long Integer, for numbers, [47](#page--1-0) Long Text data type Append Only and rich text for, [62–63](#page--1-0) desktop database table, [45](#page--1-0) in UNION queries, [113](#page-32-0) SQL Server, [25](#page--1-0) Lookup data type choosing, [26–27](#page--1-0) SQL Server, [25](#page--1-0) lookup fields, using, [64](#page--1-0) lookups creating based on values, [59](#page--1-0) creating using Lookup Wizard, [64](#page--1-0) storing multiple values in, [53](#page--1-0) lookups, Web App about, [21](#page--1-0)–[23](#page--1-0) creating, [26–27](#page--1-0) Lookup tab, in Field Properties section, [59](#page--1-0) Lookup Wizard about, [64](#page--1-0) choosing Cascade Delete option in, [65](#page--1-0) choosing fields using, [64](#page--1-0) creating relationships using, [64–66](#page--1-0) lower part of screen, [26–27](#page--1-0)

#### **M**

Macro Editing Tool, opening from On Click event, [172](#page--1-0) macros about, [219](#page--1-0) adding macro has completed message box, [232](#page--1-0) commands for. *See* commands, macro enabling, [72–73, 220](#page--1-0)–[221](#page--1-0) for executing saved import/export processes, [232](#page--1-0)

for linking forms to queries or tables, [224–225](#page--1-0) for linking together forms, [222–223](#page--1-0) for On Click event, [172](#page--1-0) for operating in Trusted Documents, [221](#page--1-0) making controls change other controls, [228](#page--1-0)–[229](#page--1-0) processing data with action queries, [230–231](#page--1-0) running, [232](#page--1-0) seeing extended list of commands in dropdown list, [228](#page--1-0) validating data entered in controls, [226](#page--1-0) Macro Tools Design tab, [229](#page--1-0) Make Table queries, creating tables with, [118](#page--1-0)–[119](#page--1-0) Manage Data Tasks popup window, [216–217](#page--1-0) MAX calculations, in summary queries, [108](#page-27-0) Memo field, [24](#page--1-0) MessageBox action adding stating macro has completed, [231,](#page--1-0) [232](#page--1-0) below Add New Action field, [226](#page--1-0) Microsoft Excel exporting data to, [214–215](#page--1-0) importing data from, [206](#page--1-0)–[208](#page--1-0) linking to data in, [208](#page--1-0) refreshing linked worksheets from, [209](#page--1-0) Microsoft Trustworthy Computing, website for, [220](#page--1-0) MID functions, [124](#page--1-0) MIN calculations, in summary queries, [108](#page-27-0) mixed joins, resolving problems with, [115](#page-34-0) Modify Lookups icon, [26](#page--1-0)–[27](#page--1-0) More Forms datasheet template, [132](#page--1-0) More Forms drop-down arrow, in Forms group, [130](#page--1-0)

#### **N**

naming calculated fields, [105](#page-24-0) fields in queries, [98](#page-17-0) ID field, [14](#page--1-0) parent and child forms, [139](#page--1-0) tables, [46](#page--1-0) Navigate Up menu choice, [19](#page--1-0) Navigation drop-down arrow, in Forms group, [144](#page--1-0) navigation forms, organizing database with, [144–145](#page--1-0) Navigation Pane changing design of Web App tables from, [24–25](#page--1-0) macros running from, [232](#page--1-0) selecting Design View from, [180](#page--1-0) selecting tables from, [13](#page--1-0) showing, [13](#page--1-0) navigation pane icon, [13](#page--1-0) New Blank Record icon, [83](#page--1-0) New Formatting Rule popup window, [133](#page--1-0) New Query popup window, Crosstab Query Wizard in, [110](#page-29-0) New Rule, in Conditional Formatting Manager, [191](#page--1-0) not equal to (<> or !=) symbol in filtering queries, [103](#page-22-0) NULLs (no values) adding to expressions, [104](#page-23-0) eliminating, [107](#page-26-0) finction to convert to value, [104](#page-23-0) primary key and, [54](#page--1-0) Number data type desktop database table, [45](#page--1-0) SQL Server, [25](#page--1-0) numeric key field, width of, [52](#page--1-0) nz function, in Expression Builder, [104](#page-23-0)

#### **O**

Object Dependencies option, from Database Tools tab, [240](#page--1-0) object dependencies, viewing, [240](#page--1-0) object frames creating unbound, [164](#page--1-0), [165](#page--1-0) objects, importing from Access databases, [202–203](#page--1-0) Office 365 choosing, [9](#page--1-0) entering domain name URL, [11](#page--1-0) finding team site from account area in, [19](#page--1-0) signing into, [11](#page--1-0) Office themes, applying to controls, [174](#page--1-0) OLE Objects data type desktop database table, [45](#page--1-0) displaying, [164](#page--1-0) dragging into Field List pane, [164](#page--1-0) in UNION queries, [113](#page-32-0) in Web Apps, [23](#page--1-0) On Click event, [172](#page--1-0), [222](#page--1-0) Open Exclusive option, [238–239](#page--1-0) OpenForm macro command, [222–223](#page--1-0) opening views using settings/actions options, [36–37](#page--1-0) Web App in Access from team site, [19](#page--1-0) OpenQuery macro command, [222, 225,](#page--1-0) [230](#page--1-0)–[231](#page--1-0) OpenReport macro command, [222](#page--1-0) OpenTable macro command, [222](#page--1-0) option buttons, creating, [154–155](#page--1-0) option group icon, [156](#page--1-0) option groups, creating, [156–157](#page--1-0) Option Group Wizard, [156–157](#page--1-0) Options menu item, changing datasheet options using, [93](#page--1-0) Option Value property, [157](#page--1-0)

Other Picture Type property options, on Picture Type property, [166](#page--1-0) outer joins, resolving ambiguous, [114](#page-33-0)

#### **P**

Page Break control, [186](#page--1-0) page breaks, managing in reports, [186–188](#page--1-0) Page Layout group, [197](#page--1-0) pages, avoiding in reports blank, [190–191](#page--1-0) Page Setup popup window, [197](#page--1-0) Parameters icon, [109](#page-28-0) parent/child forms, creating, [138–139](#page--1-0) parent/child reports, creating, [194](#page--1-0)–[195](#page--1-0) parent forms naming, [139](#page--1-0) parent records child records if not filtered moving through, [140](#page--1-0) displaying without child records, [101](#page-20-0) passwords Encrypt With Password option, [238](#page--1-0) removing database, [239](#page--1-0) pasting, selecting data for copying and, [90](#page--1-0)–[91](#page--1-0) PDF documents, exporting data as, [218](#page--1-0) performance of databases, analyzing, [236](#page--1-0) PgUp and PgDn keys, in moving between records, [76](#page--1-0) Picture popup window, [166](#page--1-0) Picture Type property, [166](#page--1-0) plus (+) icon, on action bar, [17](#page--1-0) pound (#) as symbol for filtering queries, [103](#page-22-0) in date field of reports, [179](#page--1-0) predefined tables, adding fields to, [13](#page--1-0) presentation of data in forms, [129](#page--1-0) of data in queries, [95](#page-14-0) of datasheets, changing, [93](#page--1-0)

presentation defaults, for controls, [173](#page--1-0) presentation views of data, in Web Apps, [16–18](#page--1-0) primary key adding to tables, [47](#page--1-0), [54](#page--1-0) AutoNumber field as, [14](#page--1-0), [48](#page--1-0) Print Preview, [179](#page--1-0), [198–199](#page--1-0) PrintPreview vs. ReportView, [175](#page--1-0) Property Sheet icon, [107,](#page-26-0) [142,](#page--1-0) [164](#page--1-0) Property Sheet option, in Tools section, [169](#page--1-0) Property Sheet pane, Build button from, [222](#page--1-0)

#### **Q**

queries about, [38,](#page--1-0) [95](#page-14-0) action adding data to tables with, [122](#page--1-0) adding only new data to tables, [124](#page--1-0)–[125](#page--1-0) changing data in tables with, [120–121](#page--1-0) creating tables with, [118–119](#page--1-0) deleting data in tables with, [123](#page--1-0) resetting Autonumbers with, [127](#page--1-0) running, [121](#page--1-0) updating columns based on expressions with, [124](#page--1-0)–[125](#page--1-0) vs. select queries, [117](#page--1-0) adding calculations with Expression Builder, [104](#page-23-0)[–105](#page-24-0) adding together two, [113](#page-32-0) Append adding data to tables with, [122](#page--1-0) adding only new data to tables with, [126](#page--1-0) resetting Autonumbers with, [127](#page--1-0) columns in deleting, [98](#page-17-0) selecting individual, [98](#page-17-0) sorting selected, [98](#page-17-0)

combining data from tables and, [111](#page-30-0) creating Web App, [38–39](#page--1-0) crosstab, creating, [110](#page-29-0)[–112](#page-31-0) Delete adding filter criteria to, [123](#page--1-0) deleting data in tables with, [123](#page--1-0) eliminating duplicate values, [107](#page-26-0) linking forms to, [224–225](#page--1-0) Make Table, [118](#page--1-0)–[119](#page--1-0) presentation of data in, [95](#page-14-0) prompting with parameters, [109](#page-28-0) resolving ambiguous outer joins, [114](#page-33-0) resolving problems with mixed joins, [115](#page-34-0) returning top matched records, [106](#page-25-0) saving filter as, [82](#page--1-0) summary creating calculations in, [108](#page-27-0) symbols used in filtering, [103](#page-22-0) tables in joining multiple, [99](#page-18-0) selecting all columns, [96](#page-15-0)–[97](#page-16-0) selecting individual columns, [98](#page-17-0) Update changing data in tables with, [120–121](#page--1-0) updating columns based on expressions with, [124](#page--1-0)–[125](#page--1-0) using multiple criteria in filtering, [102](#page-21-0)–[103](#page-22-0) query by form method, [224](#page--1-0) query design mode, using build button to enter, [142](#page--1-0) Query Design option, [118](#page--1-0) query design tool, selecting all columns from table using, [96–](#page-15-0)[97](#page-16-0) Query menu choice, [38](#page--1-0) Query Wizard creating crosstab queries with, [110](#page-29-0)[–112](#page-31-0) Find Unmatched Query option in, [100](#page-19-0)

#### **R**

Record Number box, [76](#page--1-0) records creating summary data for, [86](#page--1-0) deleting, [84–85](#page--1-0) editing in Datasheet view, [30](#page--1-0) inserting and updating in datasheets, [83](#page--1-0) moving between, [76](#page--1-0) returning top matched, [106](#page-25-0) searching, [76](#page--1-0) storing multiple documents on, [164](#page--1-0) undoing value using Esc key, [83](#page--1-0) Record Source field in Datasheet view, [30](#page--1-0) in List Details view, [28](#page--1-0) in summary view, [32](#page--1-0) Record Source property, changing to SQL string, [142](#page--1-0) rectangle icon, [153](#page--1-0) rectangles, creating, [153](#page--1-0) referential integrity, relationships enforcing, [69](#page--1-0) refreshing linked tables, [209](#page--1-0) Related Items Control (RELIC), [16](#page--1-0) Relationship diagrams, hiding tables in, [66](#page--1-0) relationships about, [66](#page--1-0) adding, [68–70](#page--1-0) deleting, [67](#page--1-0), [84](#page--1-0) displaying with subdatasheets, [87](#page--1-0) enforcing referential integrity, [69](#page--1-0) in Web Apps, [21, 22–23](#page--1-0) joining tables using, [99](#page-18-0) using Lookup Wizard for creating, [64–66](#page--1-0) viewing, [66](#page--1-0) Relationships diagrams, creating or editing relationships between tables in, [68](#page--1-0) RELIC (Related Items Control), [16](#page--1-0)

Remove layout option, [137](#page--1-0) removing. *See* deleting renaming, views using settings/actions options, [36–37](#page--1-0) repairing databases, [233](#page--1-0) Report Design Tools tab, Arrange tab from, [181](#page--1-0) Report icon, [198–199](#page--1-0) Report Properties pane, Link Master Fields in, [194](#page--1-0) reports about, [175](#page--1-0) about layout view in, [48](#page--1-0) adding running sums to, [185](#page--1-0) sorting and grouping in, [188–189](#page--1-0) adding conditional formatting to, [191](#page--1-0)–[192](#page--1-0) altering presentation of controls on pages, [180](#page--1-0)–[184](#page--1-0) avoiding blank pages in, [190–191](#page--1-0) changing layout options in, [178](#page--1-0) changing name of, [179](#page--1-0) creating multiple table tabular, [176–179](#page--1-0) creating parent/child reports, [194–195](#page--1-0) default view of, [180](#page--1-0) displaying reports in Print Preview, [179](#page--1-0) handling word wrap in, [184](#page--1-0)–[185](#page--1-0) layout view in, [198](#page--1-0) managing columns and rows in, [196–197](#page--1-0) managing page breaks in, [186–188](#page--1-0) opening, [199](#page--1-0) Print Preview in, [198–199](#page--1-0) report view in, [198–199](#page--1-0) using labels in reports, [196](#page--1-0)–[197](#page--1-0) vs. forms, [176](#page--1-0) report view, [198–199](#page--1-0) ReportView vs. PrintPreview, [175](#page--1-0) Report Wizard, [176–179](#page--1-0) Requery macro command, [225](#page--1-0)

ribbon, removing sort using, [77](#page--1-0) rich text formatting, recording changes to text and, [62](#page--1-0)–[63](#page--1-0) RIGHT functions, [124](#page--1-0) Row Height option, [88](#page--1-0) rows adding multiple criteria in, [102](#page-21-0) adjusting fonts in, [89](#page--1-0) adjusting height of, [88](#page--1-0) eliminating duplicate, [107](#page-26-0) formatting in datasheets, [89](#page--1-0) managing in reports, [196–197](#page--1-0) selecting area of, [91](#page--1-0) sorting datasheet, [77](#page--1-0) Rows & Columns group, to alter presentation of reports, [198](#page--1-0) Run (macro) button, [230](#page--1-0) Running Sum property, [185](#page--1-0) running sums, adding to reports, [185](#page--1-0) RunSavedImportExport action, [232](#page--1-0) RunSavedImportExport macro command, [221](#page--1-0)

#### **S**

Save As Query option, applying to filter, [81](#page--1-0) Save button, on action bar, [16](#page--1-0) saved import/export processes, executing, [232](#page--1-0) Saved Imports icon, [216](#page--1-0) Save icon, [14](#page--1-0) Save Import Steps check box, [215](#page--1-0) Save Selection As New Data Type option, [51](#page--1-0) Save The Value For Later Use option, [157](#page--1-0) searching, records, [76](#page--1-0) Select Column icon, [131](#page--1-0) selecting multiple columns, [74](#page--1-0) multiple controls, [28](#page--1-0) tables from navigation pane, [13](#page--1-0)

tables from Table Selector, [13](#page--1-0) Team Site, [11](#page--1-0) Selection Type drop-down list, [142](#page--1-0) Select Layout option, [137](#page--1-0) select queries vs. action queries, [117](#page--1-0) semicolon (;), separating Input Mask sections, [57](#page--1-0) SetProperty command, [229](#page--1-0) settings/actions changing options for views, [36–37](#page--1-0) modifying Table Selector, [40](#page--1-0) Settings/Actions charm, [13](#page--1-0) SetValue Macro command, [229](#page--1-0) Set Warnings macro command, [230](#page--1-0), [231](#page--1-0) shape fill icon, [153](#page--1-0) shape outline icon, [153](#page--1-0) Short Text data type desktop database, [49](#page--1-0) desktop database table, [45](#page--1-0) SQL Server, [25](#page--1-0) Show Grand Total check box, [188](#page--1-0) Show Subtotal In Group Footer check box, [188](#page--1-0) Show Table icon, on Design tab, [99](#page-18-0) Show Table popup window, [68](#page--1-0), [96,](#page-15-0) [99](#page-18-0) single record forms (subforms) adding fields in Design view, [146](#page--1-0) fields in layout view, [148](#page--1-0) to existing form in Design view, [150](#page--1-0) changing Default View property from continuous forms to, [136](#page--1-0) creating parent-child forms with, [138](#page--1-0)–[139](#page--1-0) creating with Form Wizard, [134](#page--1-0) dragging into continuous forms, [170](#page--1-0) dragging onto continuous forms, [150](#page--1-0) for presentation of data, [129](#page--1-0) stacked layouts in, [137, 148](#page--1-0) Single Step icon, using with macros, [230](#page--1-0)

Site Contents menu choice, [19](#page--1-0) Sizing & Ordering group, Align icon in, [181](#page--1-0) Sort & Filter group, text shown beside icons in, [80](#page--1-0) sorting datasheet rows, [77](#page--1-0) order of fields in datasheets, [77](#page--1-0) Sort option, Advanced Filter/, [82](#page--1-0) sort option on ribbon, [77](#page--1-0) split forms, creating, [135](#page--1-0) SQL Server data types, [25](#page--1-0) SQL Server, refreshing linked tables from, [209](#page--1-0) SQL Server view vs. Access query, [12](#page--1-0) SQL string, changing Record Source property to, [142](#page--1-0) SQL, viewing to check table name, [119](#page--1-0) stacked layouts, in single record forms, [137](#page--1-0), [148](#page--1-0) Store That Value In This Field option, in List Box Wizard, [159](#page--1-0) Store The Value In This Field option, in Option Group Wizard, [157](#page--1-0) string functions, [124](#page--1-0) strings, adding together strings, [105](#page-24-0) Subdatasheet property set, [87](#page--1-0) subdatasheets displaying, [86](#page--1-0) displaying related information with, [87](#page--1-0) subforms (single record forms) adding fields in Design view, [146](#page--1-0) fields in layout view, [148](#page--1-0) to existing form in Design view, [150](#page--1-0) changing Default View property from continuous forms to, [136](#page--1-0) creating parent-child forms with, [138](#page--1-0)–[139](#page--1-0) creating with Form Wizard, [134](#page--1-0) dragging into continuous forms, [170](#page--1-0) dragging onto continuous forms, [150](#page--1-0)

for presentation of data, [129](#page--1-0) stacked layouts in, [137, 148](#page--1-0) subreports, data from parent record in, [194](#page--1-0) SUM calculations, in summary queries, [108](#page-27-0) summary data, creating for records, [86](#page--1-0) summary queries, creating calculations in, [108](#page-27-0) summary view, Web App about, [18, 32](#page--1-0) creating, [32–33](#page--1-0) sums, adding to reports running, [185](#page--1-0)

#### **T**

tab controls, [170–171](#page--1-0) Table Analyzer Wizard, [237](#page--1-0) Table button, on Home ribbon, [22](#page--1-0)–[23](#page--1-0) tables adding fields from table to table, [50](#page--1-0) primary key to, [47, 54](#page--1-0) relationships, [68–70](#page--1-0) adding only new data to, [126](#page--1-0) analyzing, [237](#page--1-0) creating check boxes, option buttons, and toggle buttons for Yes/No fields, [154–155](#page--1-0) in Design view, [46](#page--1-0)–[48](#page--1-0) in layout view, [48](#page--1-0)–[49](#page--1-0) lookups based on values, [59](#page--1-0) relationships, [64](#page--1-0)–[66](#page--1-0), [68](#page--1-0) required fields, [56](#page--1-0)–[58](#page--1-0) using application parts, [52–53](#page--1-0) creating using Make Table queries, [118](#page--1-0)–[119](#page--1-0) data types for desktop database, [45](#page--1-0) deleting relationships, [67](#page--1-0) editing, [68](#page--1-0) formatting fields in, [61](#page--1-0)–[62](#page--1-0)

hiding in relationship diagrams, [66](#page--1-0) indexing data, [55–56](#page--1-0) joining in queries multiple, [99](#page-18-0) linking forms to, [224–225](#page--1-0) linking to Access, [208](#page--1-0) naming, [46](#page--1-0) recording changes to text and rich text formatting, [62](#page--1-0)–[63](#page--1-0) refreshing linked tables, [209](#page--1-0) selecting all columns in, [96](#page-15-0)–[97](#page-16-0) selecting individual columns, [98](#page-17-0) validating data types in fields, [56](#page--1-0)–[61](#page--1-0) viewing name in SQL, [119](#page--1-0) viewing relationships, [66](#page--1-0) Table Selector Edit icon in, [13](#page--1-0) entering Design view from table in, [24](#page--1-0) hiding tables, [40](#page--1-0) modifying, [40–41](#page--1-0) selecting tables from, [13](#page--1-0) View Data option, [13](#page--1-0) tables, Web App adding blank, [14](#page--1-0) adding fields to predefined table, [13](#page--1-0) automatic created views in, [21](#page--1-0) changing design of, [24](#page--1-0) changing icons in, [41](#page--1-0) entering data into, [13](#page--1-0) hiding, [40](#page--1-0) table templates adding to custom Web App, [12](#page--1-0) displaying list of templates, [12](#page--1-0) Table Tools group, Modify Lookups icon, [26](#page--1-0)–[27](#page--1-0) table validation, comparing field values using, [60](#page--1-0) tabular layouts, in continuous forms, [137,](#page--1-0) [148, 149](#page--1-0)

tabular reports, creating multiple table, [176–179](#page--1-0) tabulated records, changing to detail records in Web App summary view, [18](#page--1-0) team site finding, [19](#page--1-0) navigating to, [19](#page--1-0) opening Web App in Access from, [19](#page--1-0) selecting, [11](#page--1-0) templates adding to custom Web App table, [12](#page--1-0) creating continuous forms with multiple items, [130–131](#page--1-0) creating Web App, [20](#page--1-0) displaying list of, [12](#page--1-0) for desktop applications, [44](#page--1-0) More Forms datasheet, [132](#page--1-0) text boxes creating labels and unbound, [152](#page--1-0) typing URLs in, [169](#page--1-0) Text field, [24](#page--1-0) Text field, in Access 2013, [24](#page--1-0) text fields using double quote (") marks, using in, [81](#page--1-0) using keyword like in matching, [102](#page-21-0) Text File icon, [210](#page--1-0) text files, importing data using specifications from, [210–213](#page--1-0) Text Filters options, [78](#page--1-0) Text Format field property, [62–63](#page--1-0) themes, applying to controls Office, [174](#page--1-0) Themes icon, [174](#page--1-0) Title icon, [163](#page--1-0) to Excel Excel icon in, [214](#page--1-0) toggle buttons, [154–155](#page--1-0) Tools group Add Existing Fields icon in, [146](#page--1-0) Property Sheet icon in, [142](#page--1-0)

Tools section Add Existing Fields option in, [168](#page--1-0), [170](#page--1-0) Property Sheet option in, [169](#page--1-0) Top Values property, [106](#page-25-0) Totals icon, [86](#page--1-0) TRIM functions, [124](#page--1-0) Trust Center Settings, [73](#page--1-0) Trust Center window, [220](#page--1-0) Trusted Documents, disabling, [220](#page--1-0)–[221](#page--1-0) Trusted Locations screen, [73](#page--1-0) Trustworthy Computing, Microsoft, website for, [220](#page--1-0)

#### **U**

UCASE functions, [124](#page--1-0) unbound controls, creating, [154](#page--1-0) unbound object frame option, in Controls toolbox, [165](#page--1-0) unbound text boxes, creating labels and, [152](#page--1-0) Undo (Esc) key, undoing column value using, [83](#page--1-0) Undo icon, [83](#page--1-0) Unfreeze All Fields option, [75](#page--1-0) unfreezing columns, [75](#page--1-0) Unhide Columns popup window, [75](#page--1-0) Unhide Fields, selecting, [75](#page--1-0) unhiding columns, [75](#page--1-0) UNION ALL keyword, [113](#page-32-0) UNION keyword, [113](#page-32-0) UNION queries, [113](#page-32-0) Unique Values property, [107](#page-26-0) Update queries changing data in tables with, [120–121](#page--1-0) updating columns based on expressions with, [124](#page--1-0)–[125](#page--1-0) updating records, in datasheets, [83](#page--1-0) URLs, typing in text boxes, [169](#page--1-0) Use Control Wizards option, [151](#page--1-0)

#### **V**

validating, data types in fields, [56](#page--1-0)–[61](#page--1-0) validation rule adding field, [58](#page--1-0) creating, [60](#page--1-0) Validation Text property, [60](#page--1-0) View Data option, on Table Selector, [13](#page--1-0) View icon, Design View option from, [96,](#page-15-0) [179](#page--1-0) views layout about, [48](#page--1-0) adding fields to form in, [148–149](#page--1-0) creating tables in, [48–49](#page--1-0) form layout tools tab in, [130](#page--1-0) working with control layouts in, [137](#page--1-0) working with data parts in, [50](#page--1-0)–[51](#page--1-0) View Selector, [35](#page--1-0), [40](#page--1-0)–[41](#page--1-0) views, Web App about, [12, 28](#page--1-0) blank, [34–35](#page--1-0) By Group as label in view selector, [18](#page--1-0) data presentation, [16–18](#page--1-0) Datasheet about, [17, 21](#page--1-0) designing with, [30](#page--1-0)–[31](#page--1-0) List about, [16](#page--1-0) designing with, [28–29](#page--1-0) summary about, [18](#page--1-0) designing with, [32–33](#page--1-0) using settings/actions options, [36](#page--1-0)–[37](#page--1-0)

#### **W**

Warnings On, switching, [231](#page--1-0) Web Apps about, [2–3,](#page--1-0) [9](#page--1-0) adding blank table, [14](#page--1-0)

adding table template, [12](#page--1-0) automatically created views of tables in, [21](#page--1-0) AutoNumber field as primary key, [14](#page--1-0) blank views, [34–35](#page--1-0) changing design of tables, [24](#page--1-0) creating queries, [38–39](#page--1-0) report database, [42](#page--1-0) templates, [20](#page--1-0) creating custom, [11](#page--1-0) Datasheet view in about, [17, 21](#page--1-0) designing with, [30](#page--1-0)–[31](#page--1-0) displaying in browser, [19](#page--1-0) displaying list of templates, [12](#page--1-0) finding team site, [19](#page--1-0) importing data from desktop database into, [22–23](#page--1-0) launching, [15](#page--1-0) List Details view about, [16](#page--1-0) designing with, [28–29](#page--1-0) lookups in about, [21](#page--1-0)–[23](#page--1-0) creating, [26–27](#page--1-0) merging concepts of lookups and relationships, [21](#page--1-0) modifying Table Selector, [40–41](#page--1-0) navigating to team site, [19](#page--1-0) primary keys in, [54](#page--1-0) showing navigation pane, [13](#page--1-0) summary view about, [18](#page--1-0) designing with, [32–33](#page--1-0) using settings/actions options for

views, [36](#page--1-0)–[37](#page--1-0)

viewing relationships in, [26–27](#page--1-0)

web browser action bar in, [15](#page--1-0) controls, [169](#page--1-0) displaying Web App in, [19](#page--1-0) Web Location text box, [11](#page--1-0) Where Condition box, IntelliSense help in, [223](#page--1-0) wildcards, adding to search parameters, [109](#page-28-0)

#### **X**

XML Paper Specification (XPS), exporting data in, [218](#page--1-0) XPS (XML Paper Specification), exporting data in, [218](#page--1-0)

#### **Y**

Yes/No data type desktop database table, [45](#page--1-0) SQL Server, [25](#page--1-0) Yes/No fields, creating check boxes, option buttons, and toggle buttons for, [154–155](#page--1-0)

#### **Z**

Zoom box displaying information with, [92](#page--1-0) working with complex expressions using, [104](#page-23-0)

## <span id="page-51-0"></span>About the Author

**Andrew Couch** has been working with Microsoft Access since 1992 as a developer, trainer, and consultant. He is a joint founder of the UK Access User Group and has been a Microsoft Access MVP for the past six years. He is the author of *Microsoft Access 2010 VBA Programming Inside Out*, and he is a co-author of *Microsoft Office Professional 2013 Step by Step*. Andrew also provides free technical articles for Access at *www.upsizing.co.uk/ TechLibrary.aspx*.

# What do you think of this book?

We want to hear from you! To participate in a brief online survey, please visit:

**microsoft.com/learning/booksurvey** 

Tell us how well this book meets your needs—what works effectively, and what we can do better. Your feedback will help us continually improve our books and learning resources for you.

Thank you in advance for your input!

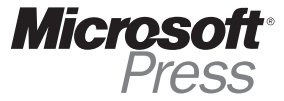